# **TUTORIAL SÚMULA ELETRÔNICA - 2022**

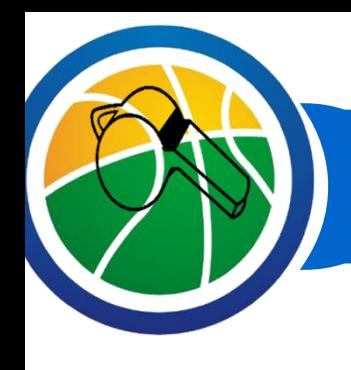

# **SÚMULA ELETRÔNICA - INSTRUÇÕES**

O Oficial de Mesa (Apontador) deverá:

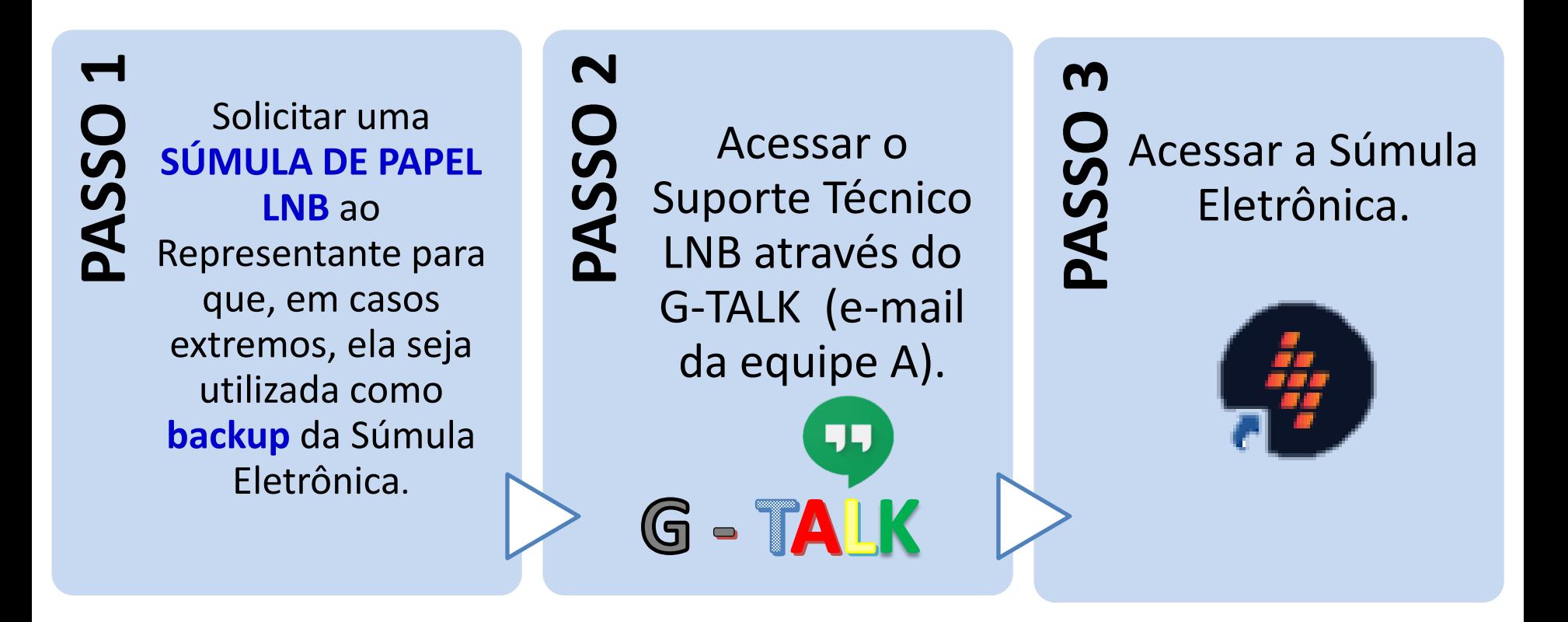

# **SÚMULA ELETRÔNICA - SUPORTE TÉCNICO LNB**

PASSO<sub>2</sub>

Para que a comunicação entre os **OFICIAIS DE MESA** e o **SUPORTE TÉCNICO LNB**, e a orientação e correção da Súmula Eletrônica durante as partidas ocorram de maneira rápida e eficaz, foram criados e-mails para a utilização do **G-TALK** (ferramenta de bate papo do Google).

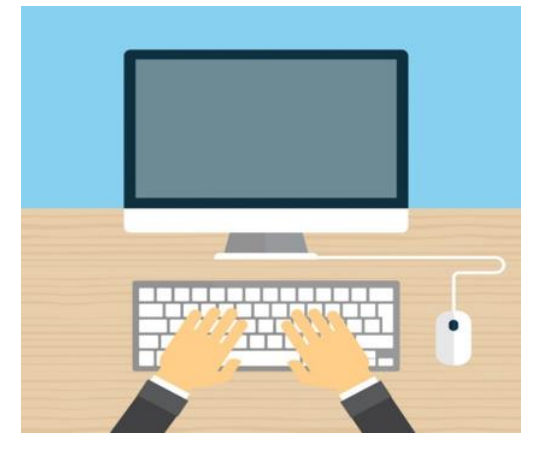

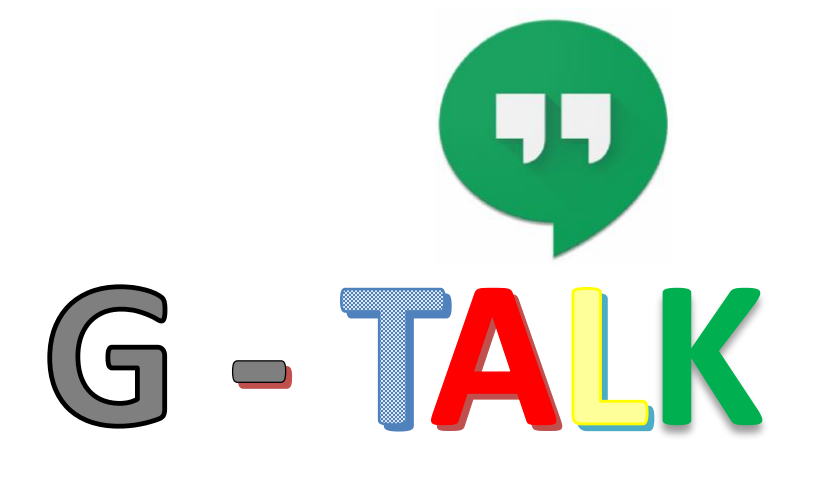

Para isto, os Oficiais de Mesa deverão comunicar-se com o Suporte Técnico através do **G-TALK**, sempre utilizando o email correspondente à equipe local (equipe A da Escala Oficial)\*.

**\*Os e-mails são encaminhados antecedendo o início da competição.**

## **PASSO A PASSO – ACESSO G-TALK**

Acessar o e-mail através do M Gmail <u> 1º</u> Clicar em site: [www.gmail.com.](http://www.gmail.com/) Digitar o **Escrever ESTATÍSTICAS LNB**  $2<sup>o</sup>$ *login* e **senha** da **EQUIPE A** e Caixa de entrada clicar em **PRÓXIMA**. localizado na parte Com estrela Adiados inferior da tela. Enviados Rascunhos Google Mais **OFICIAIS DE MESA** OFICIAIS sjc.lnb.sumula@gmail.com v **Estatisticas LNB** Você: Olá! Este g-talk será utilizado p Digite sua senha ............ Ø 77 **Estatisticas LNB**  $\rightarrow$ Esqueceu a senha? Próxima G - TALK Uma janela abrirá no canto Olá! Este q-talk será utilizado para a comunicação com os oficiais de mesa que trabalharão em São José direito da tela e vocês já estarão 3º Obrigadal Agora em contato com o **SUPORTE**  Enviar uma mensagem  $\blacktriangle$ **TÉCNICO LNB**.

# **SUPORTE TÉCNICO LNB**

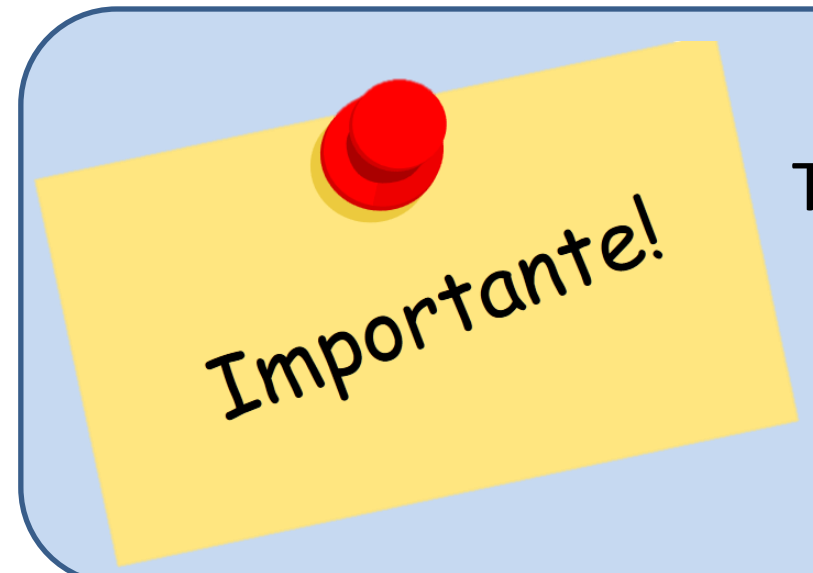

O contato com o Suporte Técnico LNB e o acesso à Súmula Eletrônica NUNCA deverão ser efetuados fora do dia e horário de realização dos jogos.

QUALQUER **OFICIAL DE MESA** QUE NÃO ESTEJA ESCALADO PARA A PARTIDA CORRESPONDENTE, **NÃO TEM AUTORIZAÇÃO** PARA ENTRAR EM CONTATO COM O G-TALK, NEM ACESSAR A SÚMULA ELETRÔNICA.

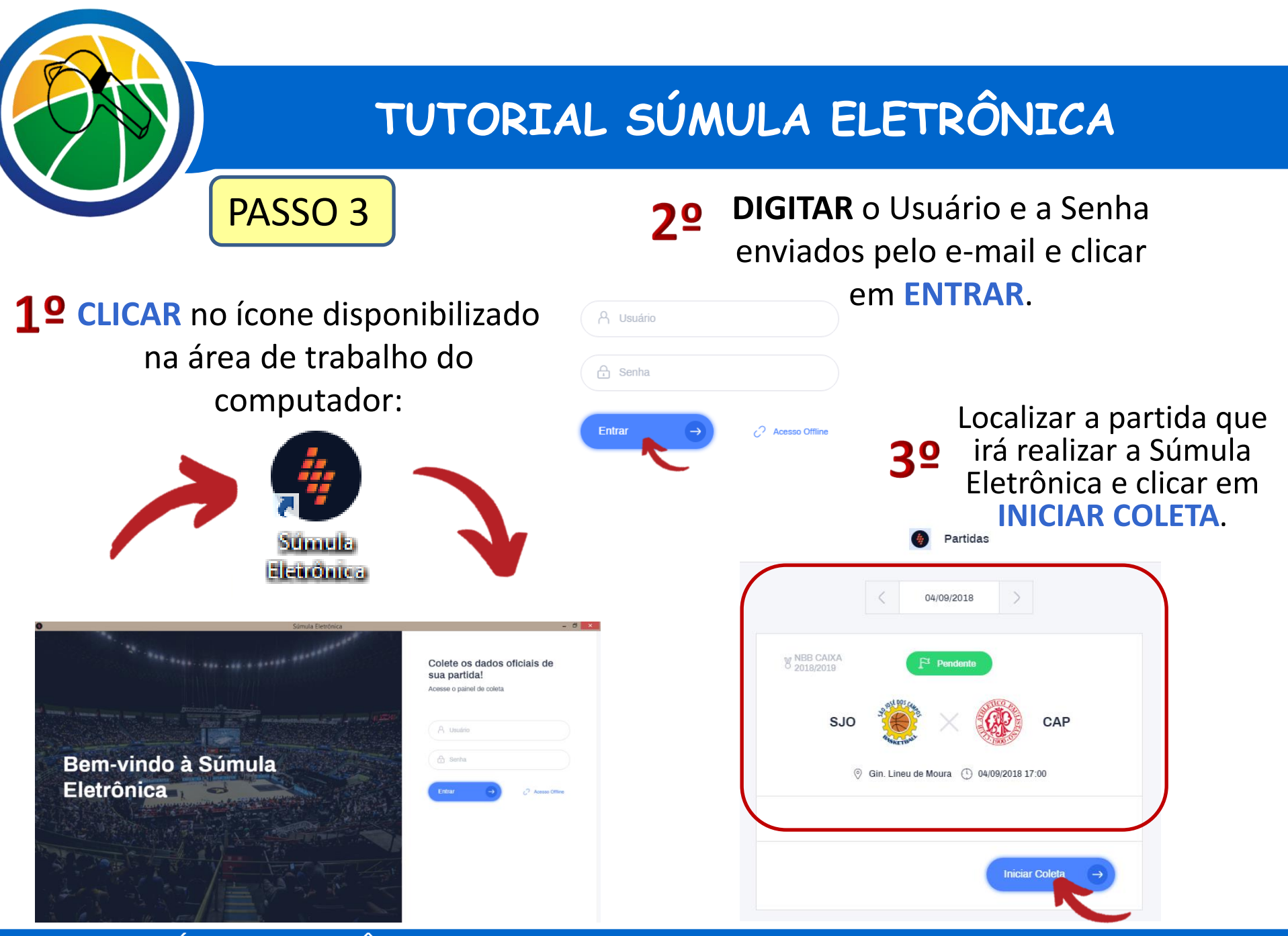

## **ACESSO OFFLINE - EXPORTAR PARTIDA**

O **Acesso** *Offline* deverá ser realizado sempre que o oficial não tiver possibilidade de conectar à internet. Para isto, não é necessário estar *"logado"* no sistema.

**Entrar** 

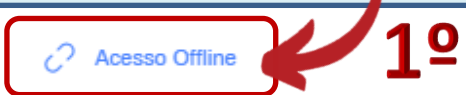

Neste caso o oficial deverá carregar uma partida já exportada, pois não terá acesso à nenhuma partida do servidor devido a ausência de internet.

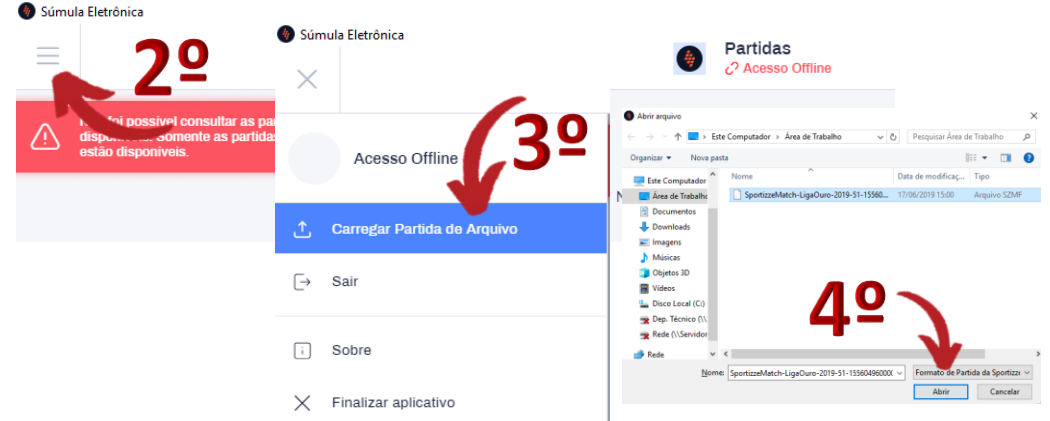

**NOTA:**

Para exportar uma partida o oficial deverá estar *"logado"* e com internet. Em seguida, deverá clicar em "**exportar partida**", procurar o local do computador que irá salvar e clicar em "**SALVAR**".

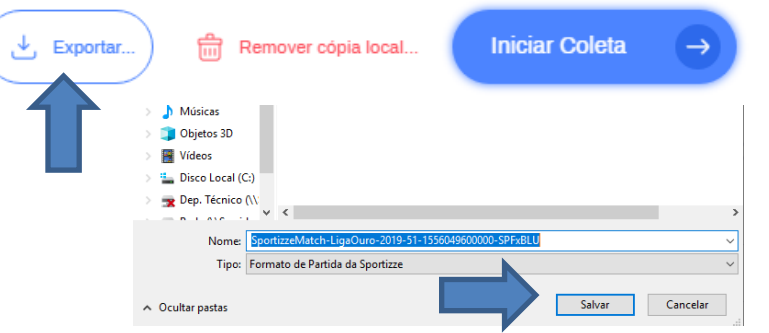

Caso já tenha iniciado a coleta de alguma partida neste mesmo computador, o oficial conseguirá retornar à partida via Acesso *Offline*.

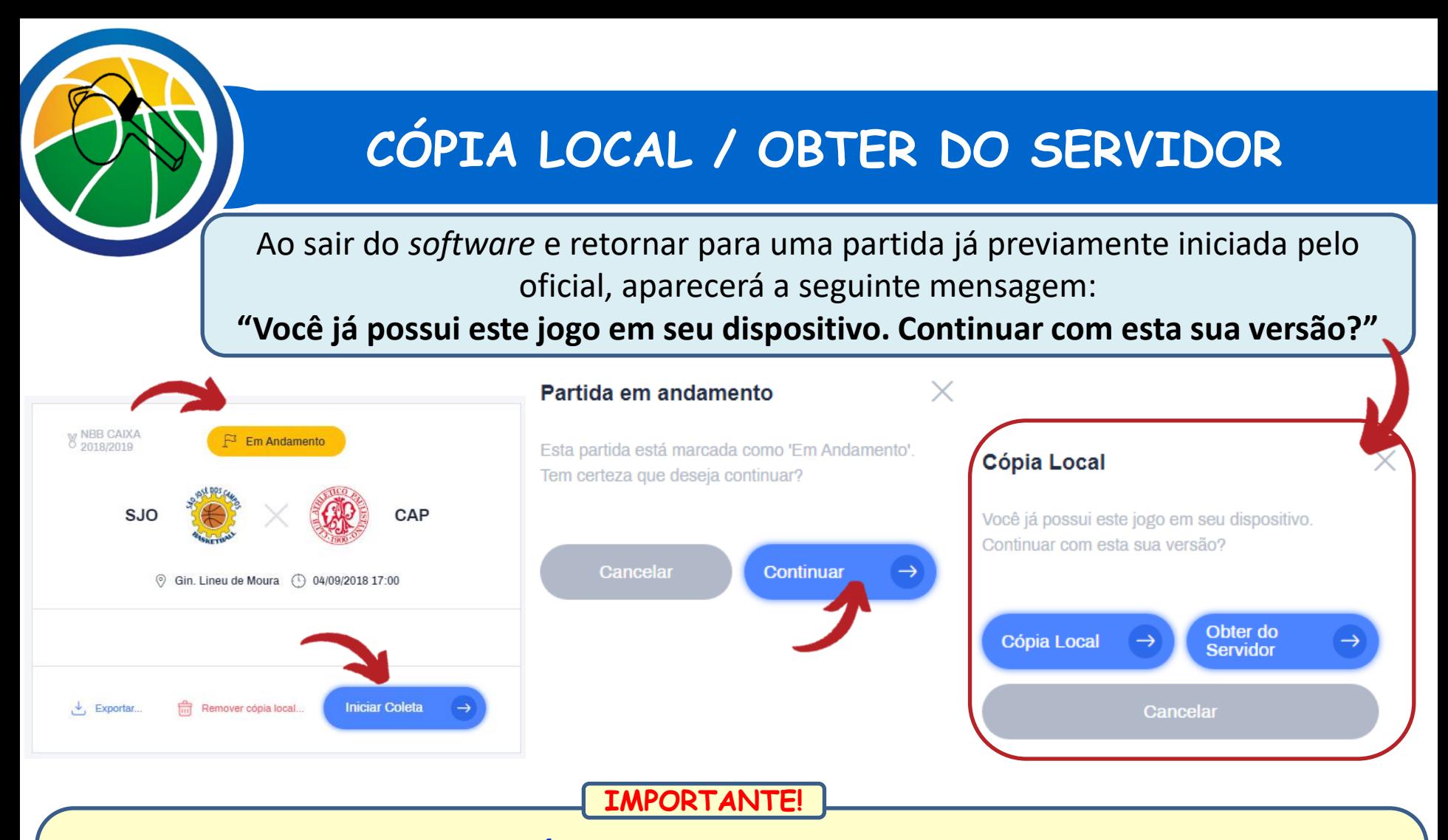

Antes de selecionar a opção **CÓPIA LOCAL** ou **OBTER DO SERVIDOR**, é necessário que o Oficial entre em contato imediatamente com o Suporte para receber a orientação correta de qual opção selecionar.

**AGUARDE SEMPRE O FEEDBACK DO SUPORTE TÉCNICO PARA CLICAR NA OPÇÃO CORRETA.**

## **INSERIR EQUIPE DE ARBITRAGEM / COMISSÃO TÉCNICA**

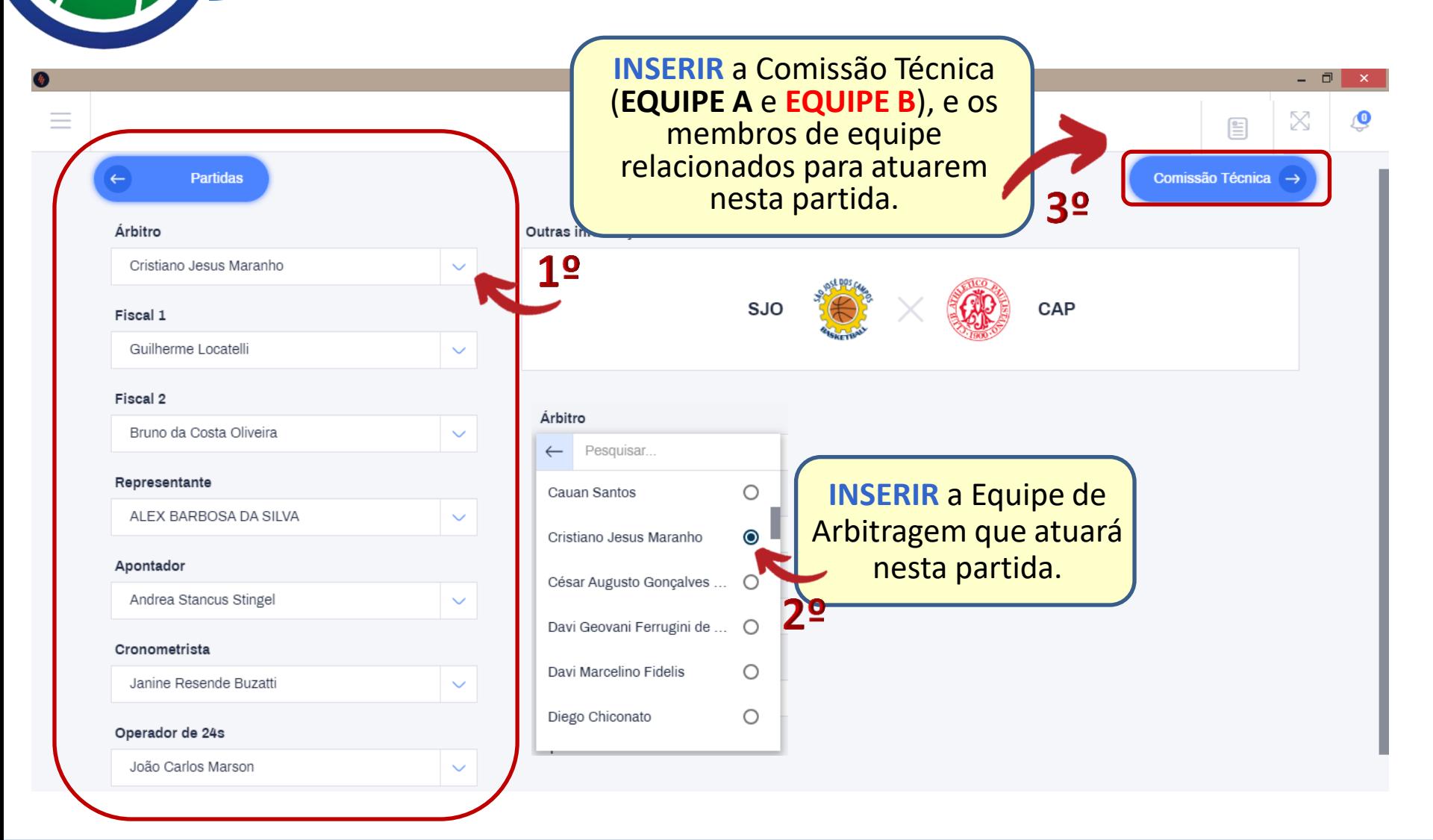

# **INSERIR COMISSÃO TÉCNICA**

**INSERIR** a Comissão Técnica (**EQUIPE A**) e os membros de equipe relacionados para atuar nesta partida.

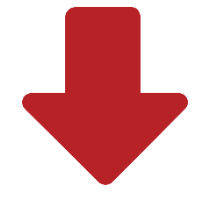

Realizar o mesmo procedimento para inserir os membros da **EQUIPE B.**

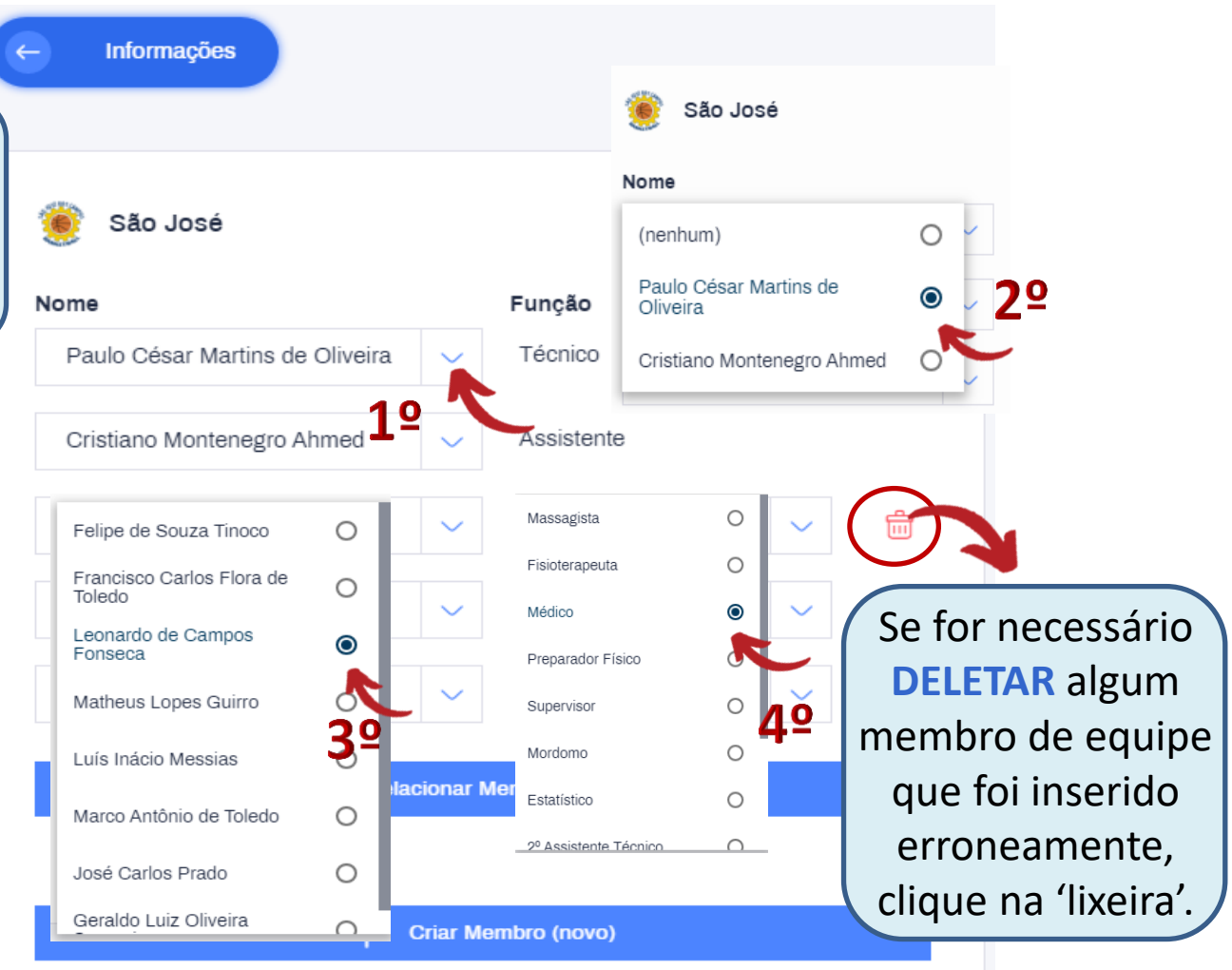

## **ADICIONAR MEMBRO DE EQUIPE**

Para **ADICIONAR** membros de equipe que constam na relação entregue pelo Representante é necessário clicar em

## **"+ RELACIONAR MEMBRO EXISTENTE".**

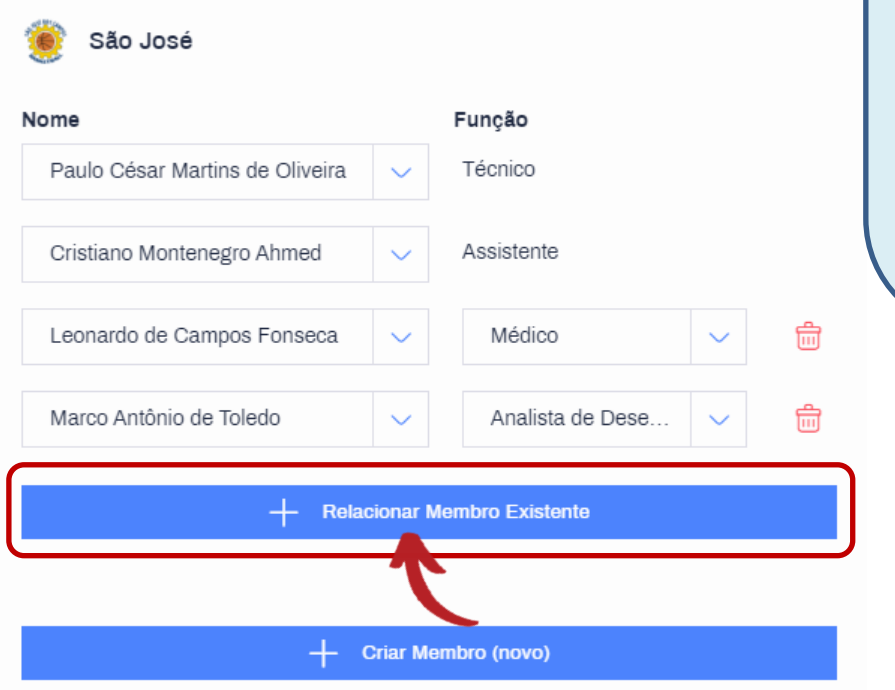

Se o nome/função de um membro de equipe que está nesta relação **NÃO CONSTAR** na lista de membros existentes na Súmula Eletrônica, é necessário **PRIMEIRAMENTE** entrar em contato com o **Suporte Técnico** *(g-talk)* e avisá-lo*.*

Após isso, clicar em **"+ CRIAR MEMBRO (NOVO)"** e digitar por extenso o **NOME COMPLETO sem abreviações** e a **FUNÇÃO** deste membro de equipe.

**NOME FUNÇÃOESTATÍSTICO** JOSÉ CARLOS PRADO **Criar Membro (novo)** 

**Criar Membro (novo)** 

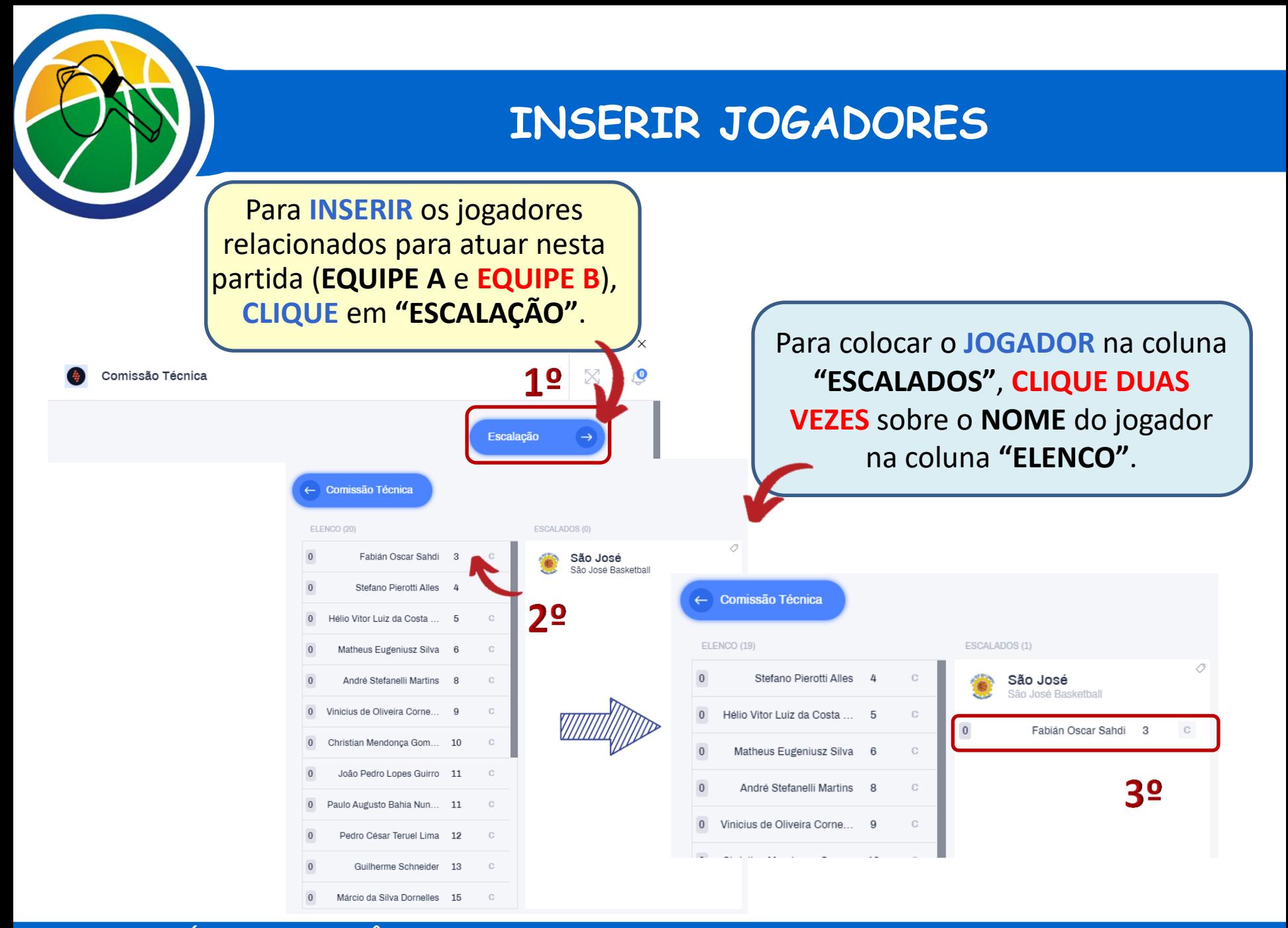

## **ADICIONAR JOGADORES / FAZER CORREÇÃO**

Se o nome de um jogador que está na relação **NÃO CONSTAR** na coluna **ELENCO**, é necessário **ENTRAR EM CONTATO** com o **SUPORTE TÉCNICO** *(g-talk).*

Para corrigir o nome e/ou número de um atleta na coluna **ELENCO**, é necessário **PRIMEIRAMENTE** entrar em contato com o **SUPORTE** *(g-talk).* Após isso, **CLIQUE** com o **botão direito** em cima do nome do atleta e **CLIQUE** em **"EDITAR ATLETA"**.

Para salvar a correção efetuada, **CLIQUE** em **"ALTERAR"**.

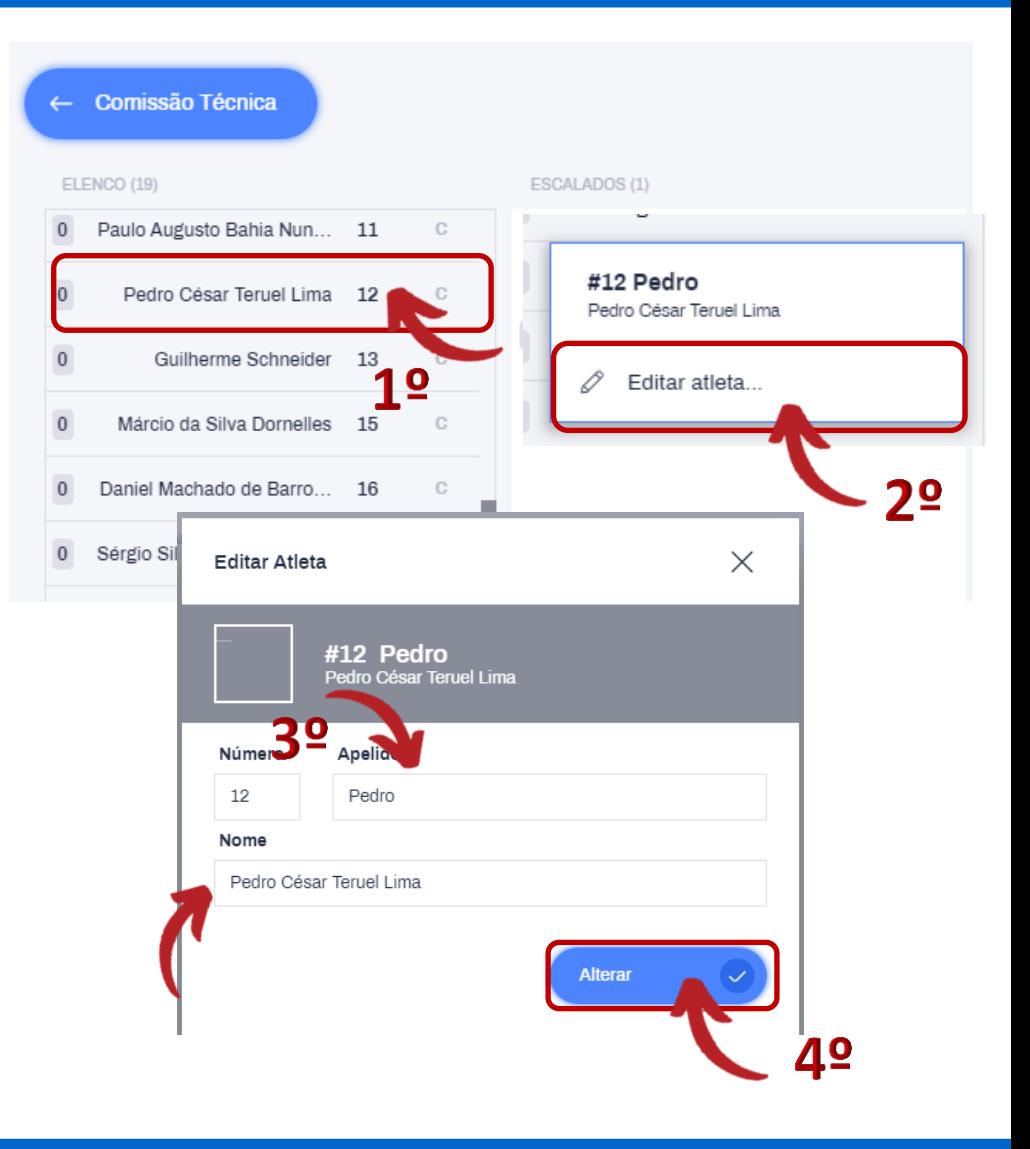

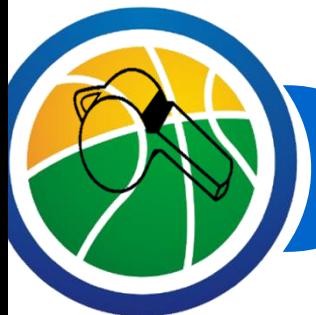

## **INSERIR O CAPITÃO**

Para inserir o capitão de cada equipe, **CLIQUE** na letra **"C"** localizado em frente ao nome do jogador.

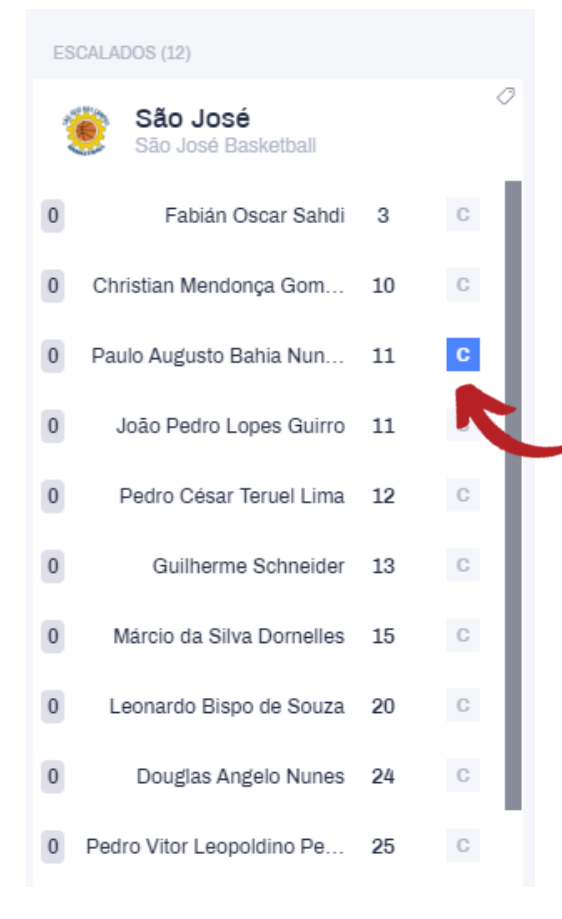

**NOTA:**

Caso o capitão seja inserido erroneamente, **CLIQUE** na letra **"C"** em frente ao nome **do capitão correto** que a reparação será **automática**.

## **COR DA EQUIPES**

Para diferenciar as equipes, **CLIQUE** na etiqueta localizada no canto superior direito da coluna **ESCALADOS** e selecione a cor predominante do uniforme de cada uma delas.

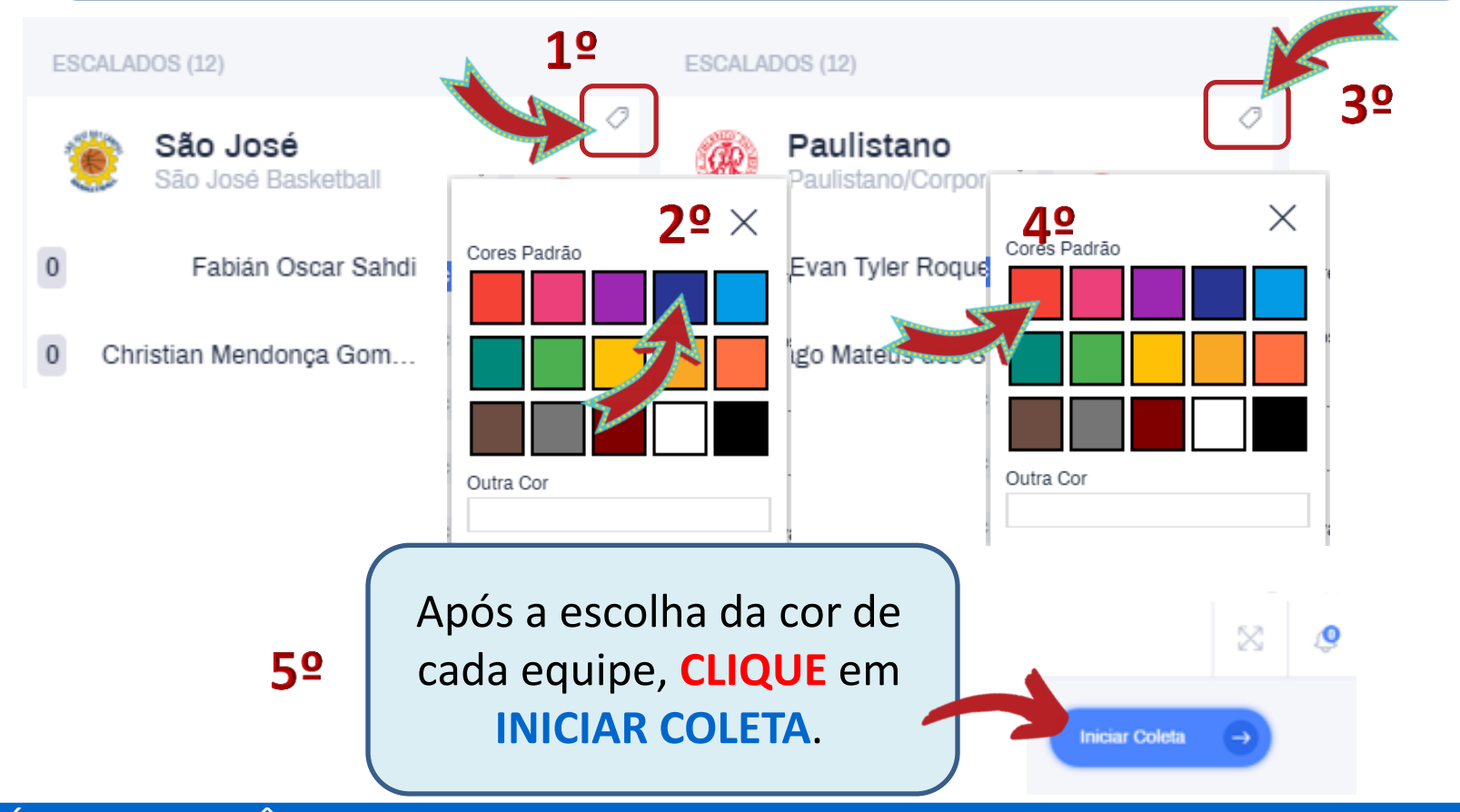

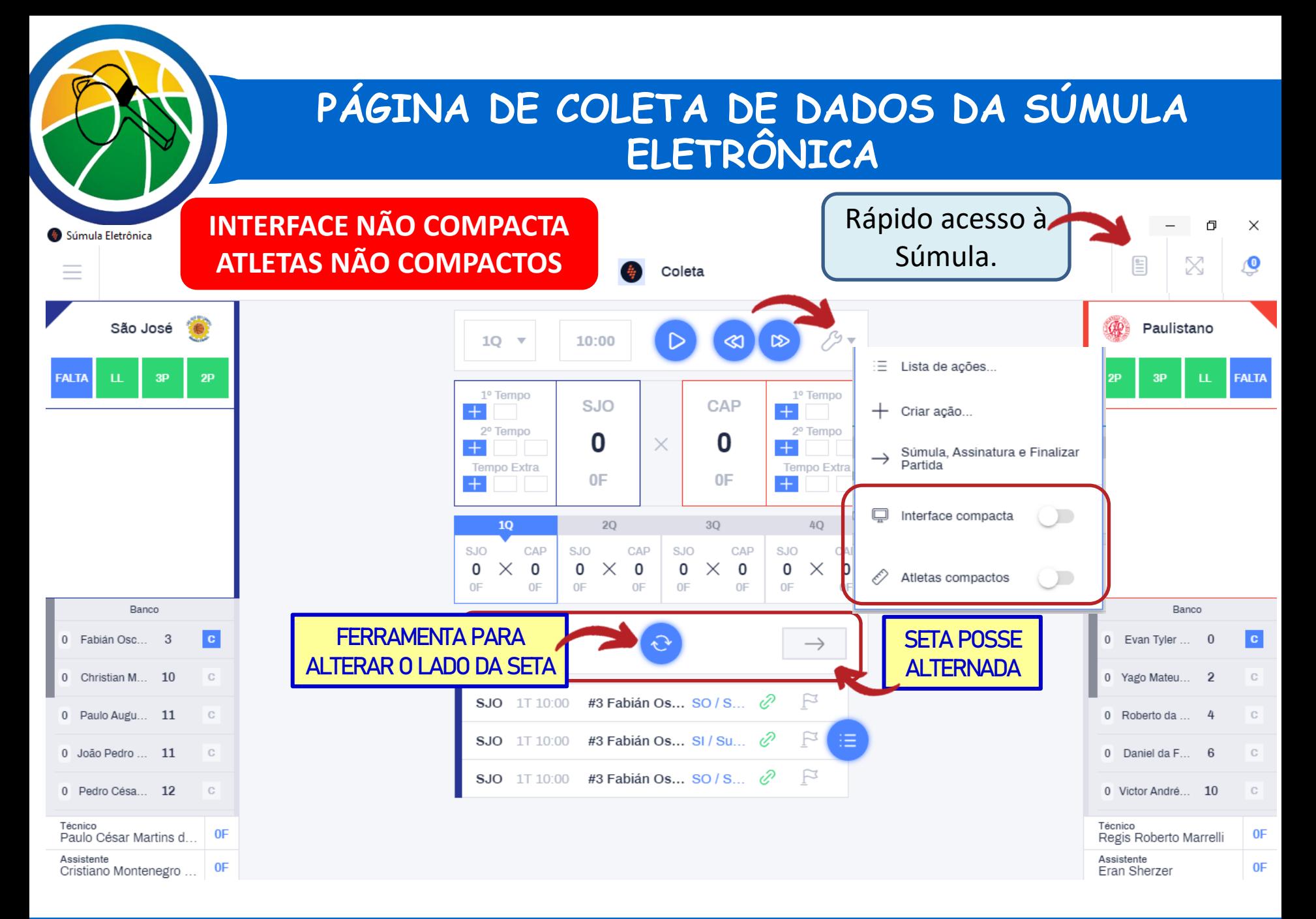

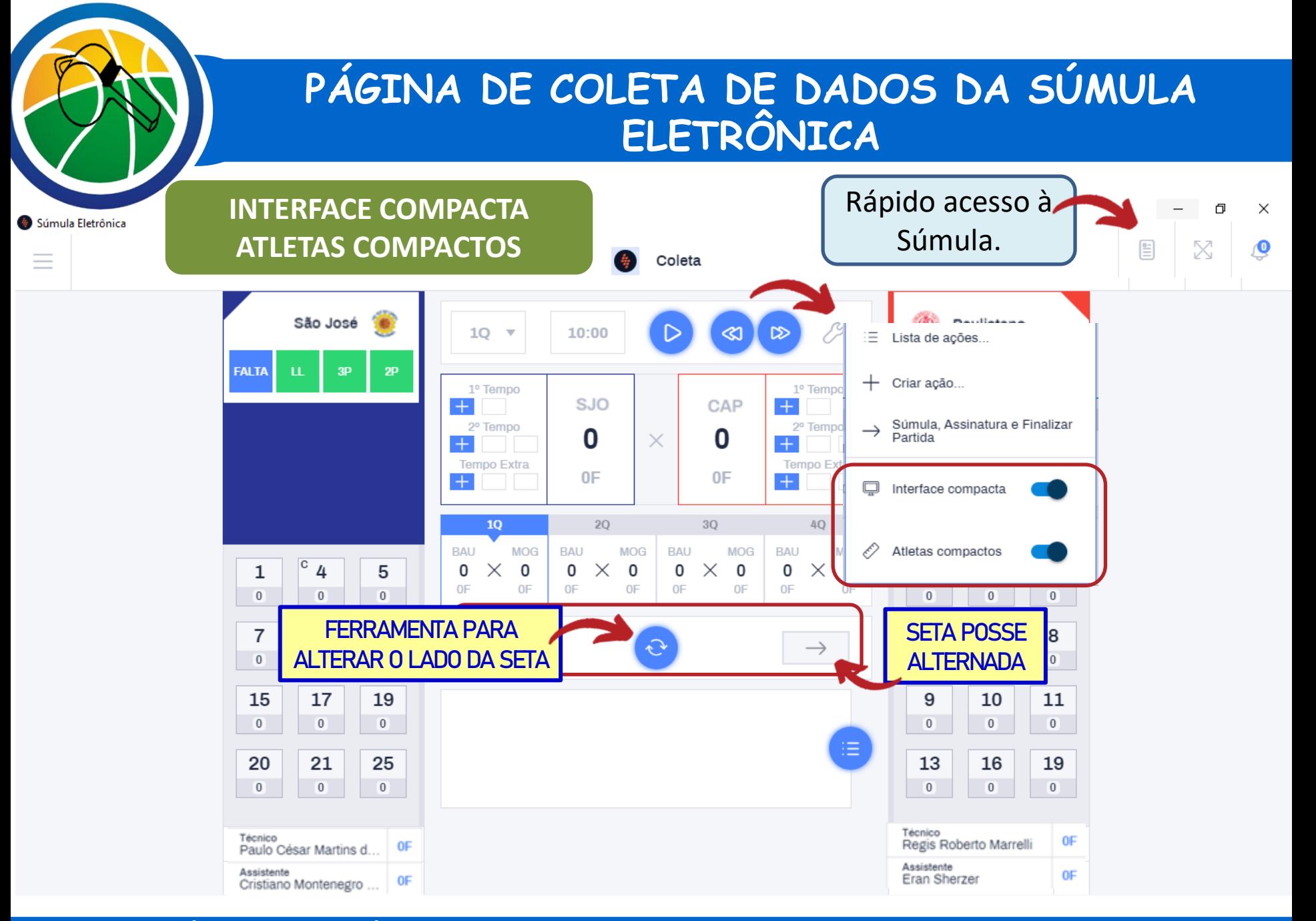

# **CONFERÊNCIA E ASSINATURA DOS TÉCNICOS**

Até 10 minutos antes do horário marcado para o início da partida, o técnico da **EQUIPE A** deverá ir até a mesa de controle, **CONFERIR TODOS** os nomes e números correspondentes aos jogadores, o seu próprio nome e o nome do 1º assistente técnico inseridos na Súmula Eletrônica e indicar os 5 jogadores que começarão a partida.

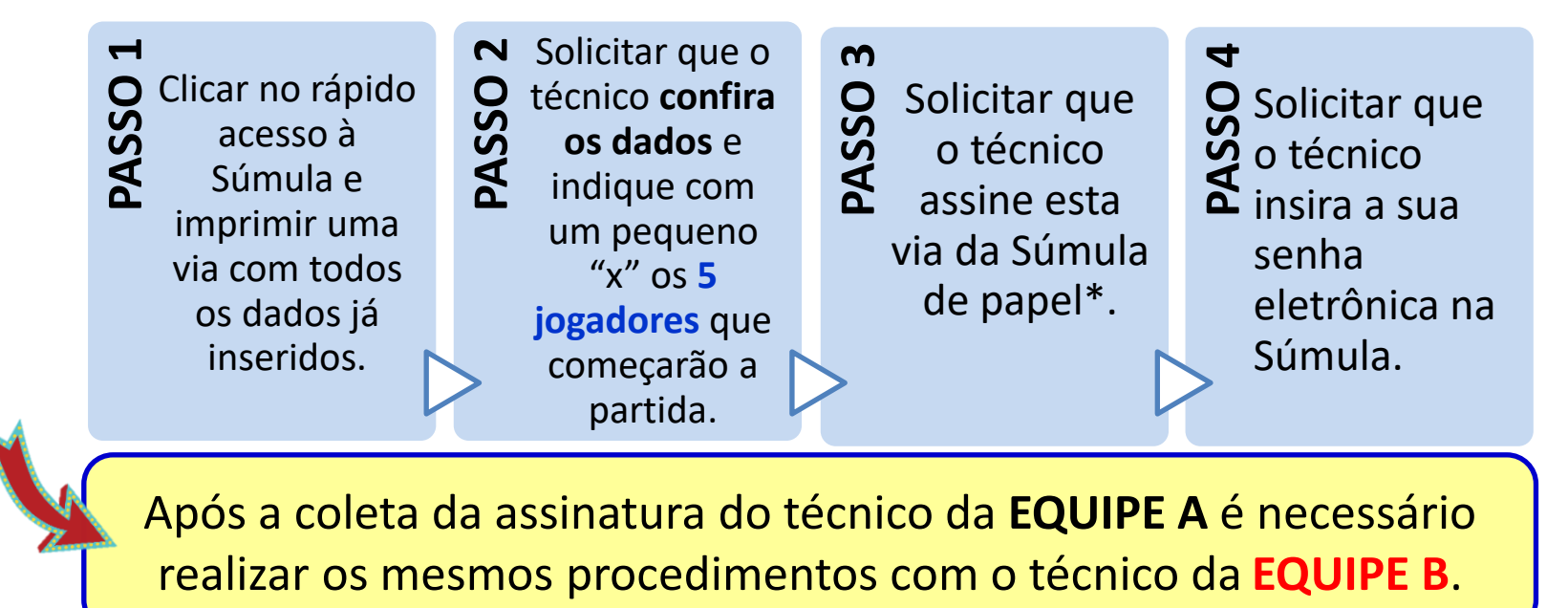

**\*Esta via deverá ser anexada à Súmula ao final da partida e entregue ao Representante.**

## **INSERIR OS TITULARES / SUBSTITUIÇÕES**

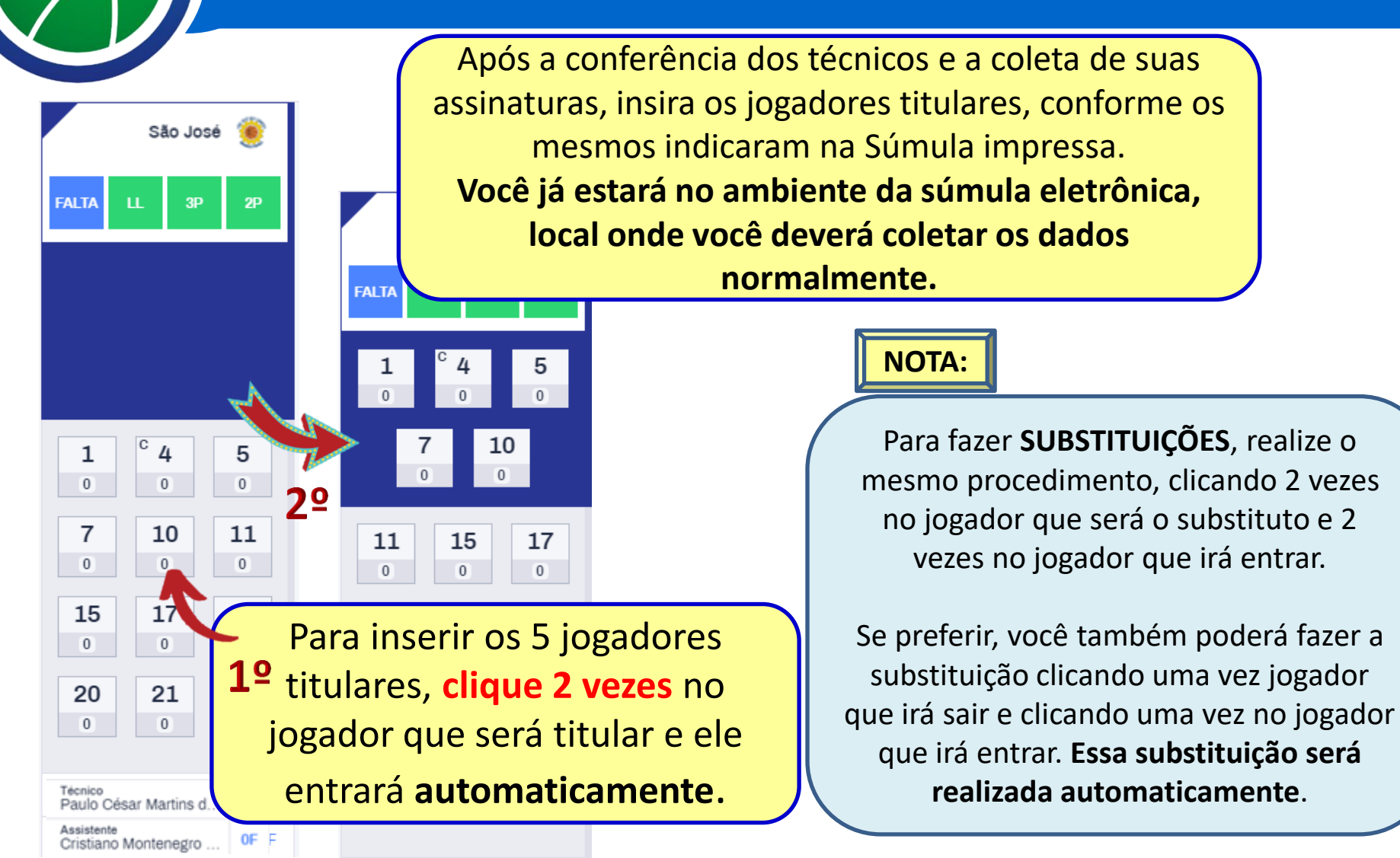

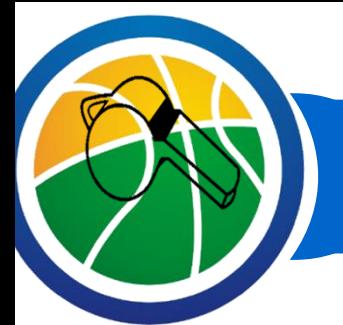

# **ACIONAR E TRAVAR O CRONÔMETRO**

Ao lado direito do cronômetro 10:00 há uma ícone (PLAY) - este cronômetro deverá estar sempre acionado para que as coletas sejam registradas em ordem cronológica. A tecla "espaço" também tem a função de travar e soltar o cronômetro. Ao lado existem dois ícones para avançar ou retroceder o tempo do cronômetro. A cada clique o tempo será avançado ou recuado em 1 segundo. Se clicar e segurar, esse avanço ou recuo do tempo será realizado mais rapidamente.

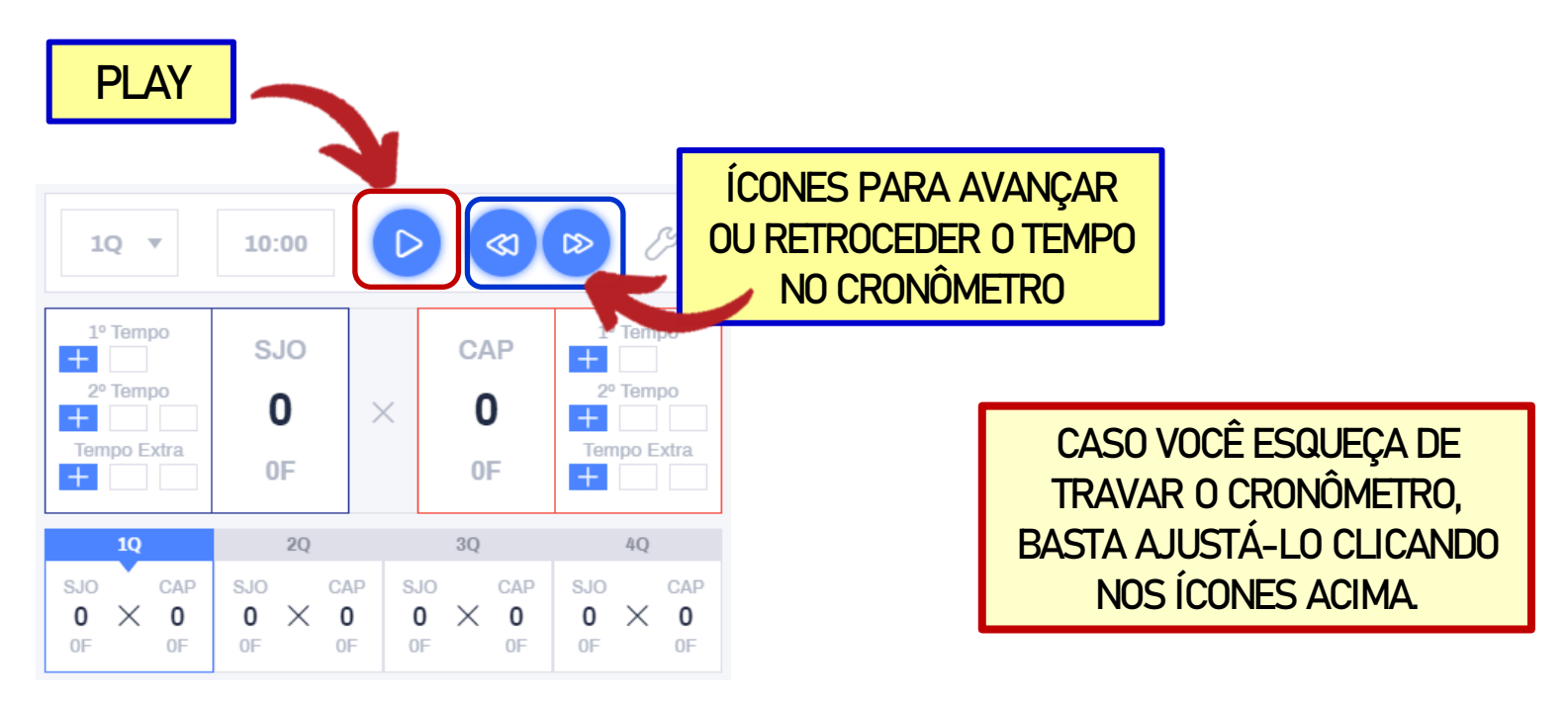

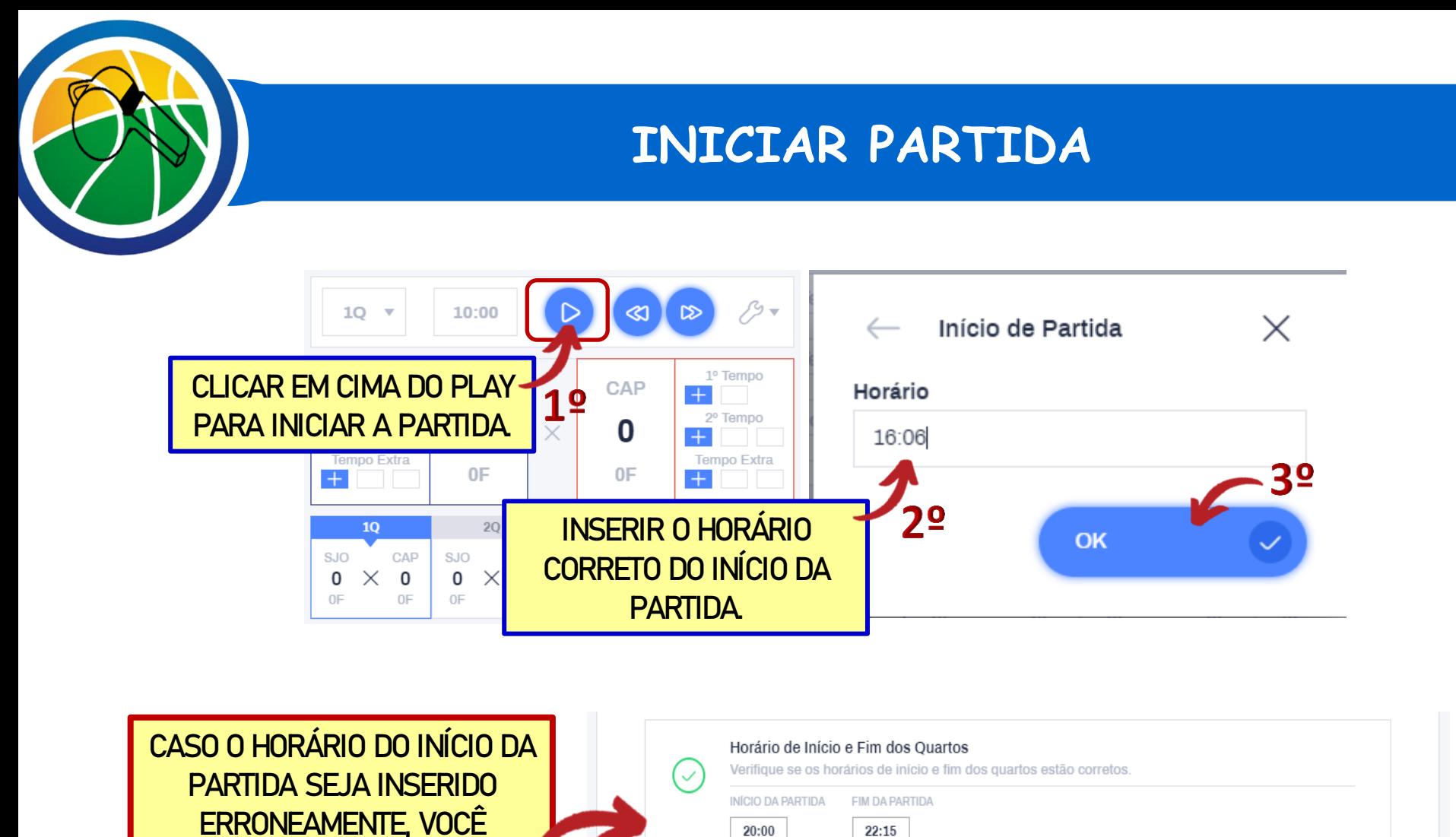

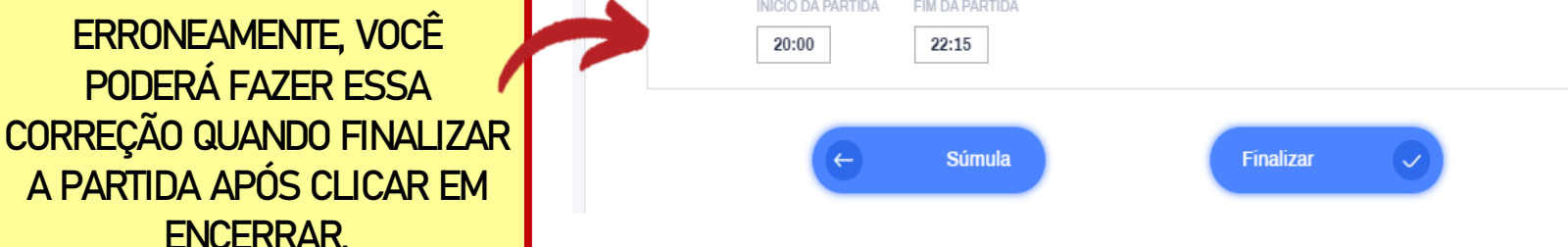

ENCERRAR.

## **REGISTRAR PONTUAÇÃO**

Verificar em qual área a cesta de campo foi convertida e registrar os pontos realizados clicando em (LL - 2P - 3P) e, **EM SEGUIDA,** no jogador que converteu o arremesso.

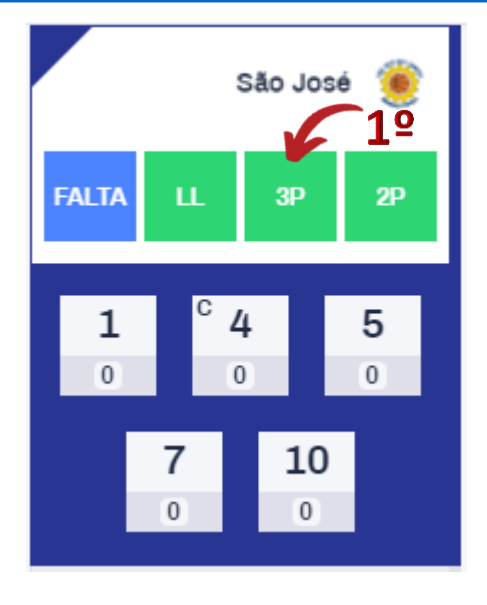

São José - 3P: Cesta de Três Pontos

5

 $\overline{0}$ 

10

JOGADORES EM OUADRA

 $\overline{0}$ 

**Atleta** 

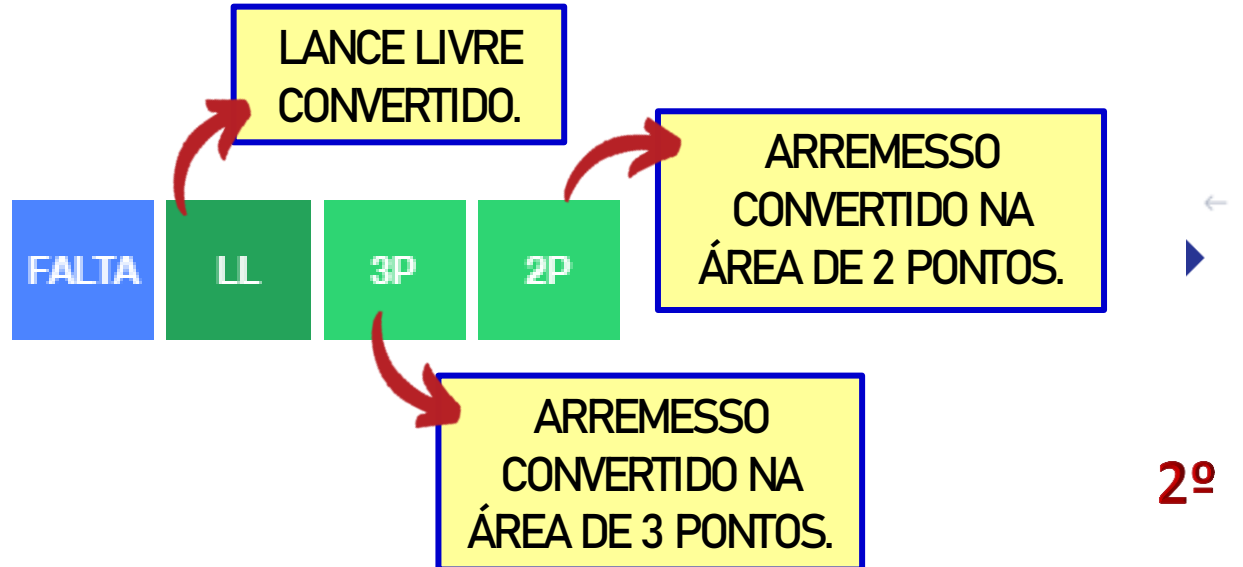

JOGADORES NO BANCO

15

 $\overline{0}$ 

20

 $\overline{0}$ 

25  $\overline{0}$ 

17

 $\overline{0}$ 

21

 $\overline{0}$ 

11

 $\overline{0}$ 

19

 $\overline{0}$ 

 $\times$ 

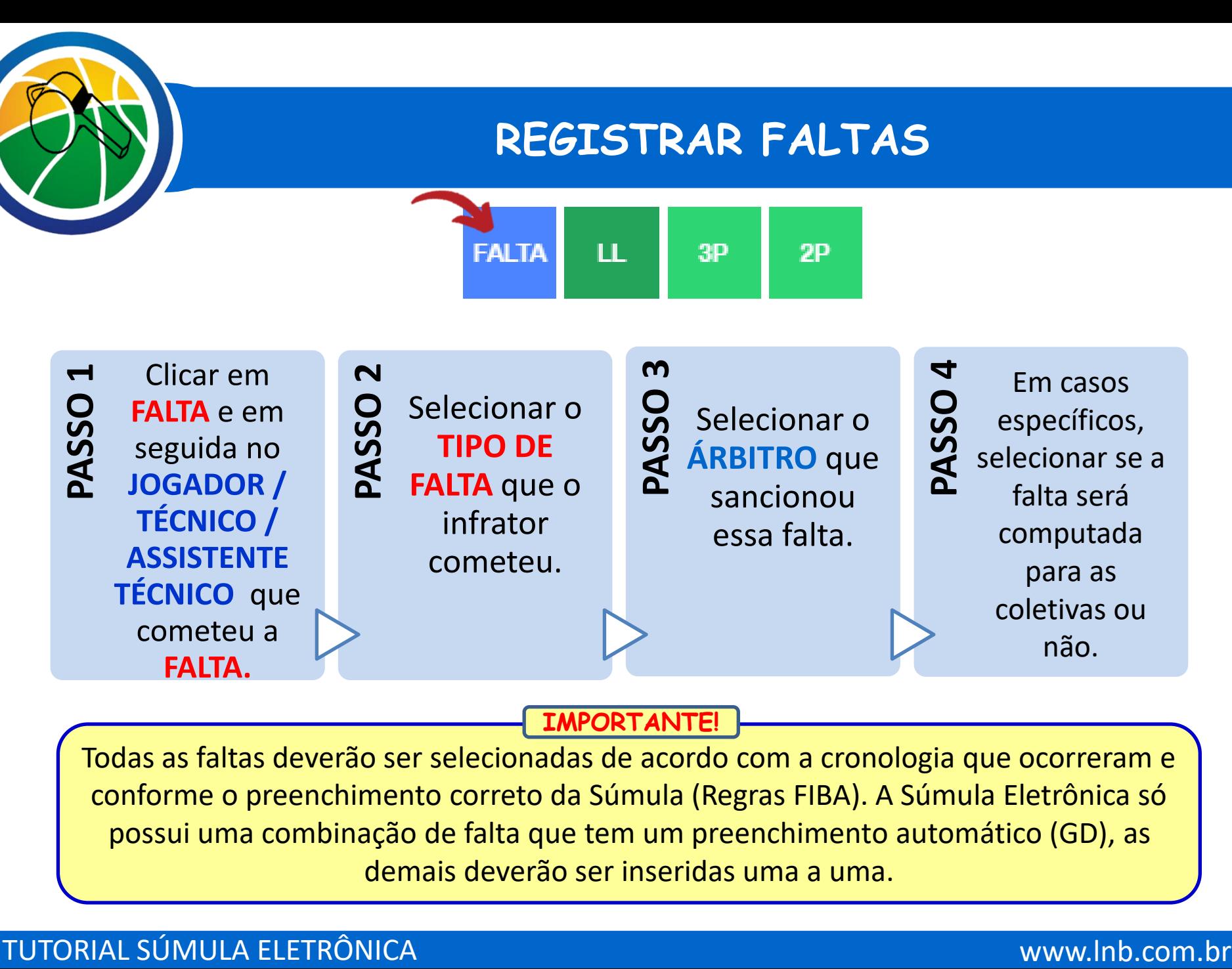

### **IMPORTANTE!**

Todas as faltas deverão ser selecionadas de acordo com a cronologia que ocorreram e conforme o preenchimento correto da Súmula (Regras FIBA). A Súmula Eletrônica só possui uma combinação de falta que tem um preenchimento automático (GD), as demais deverão ser inseridas uma a uma.

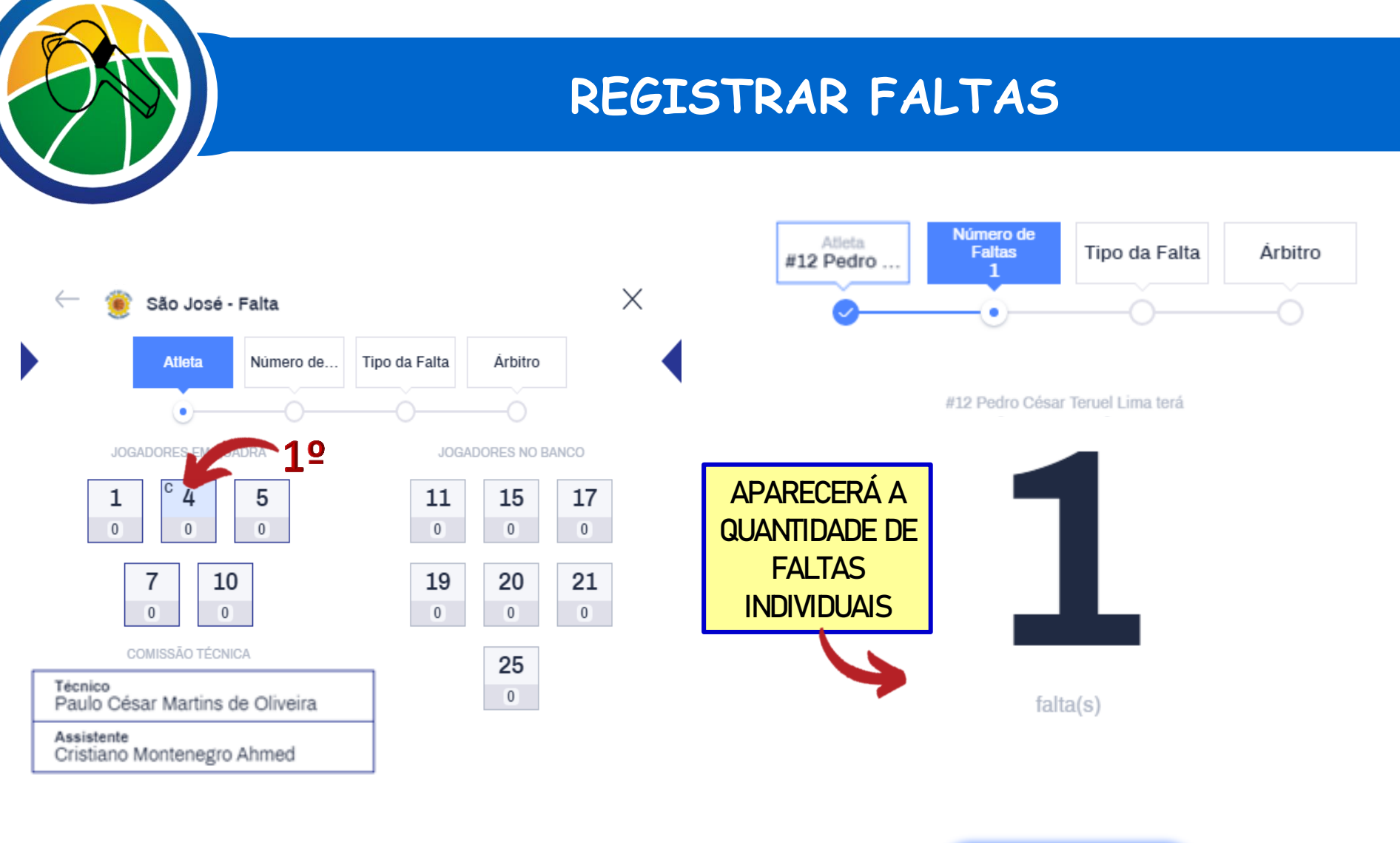

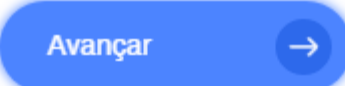

## **REGISTRAR FALTAS**

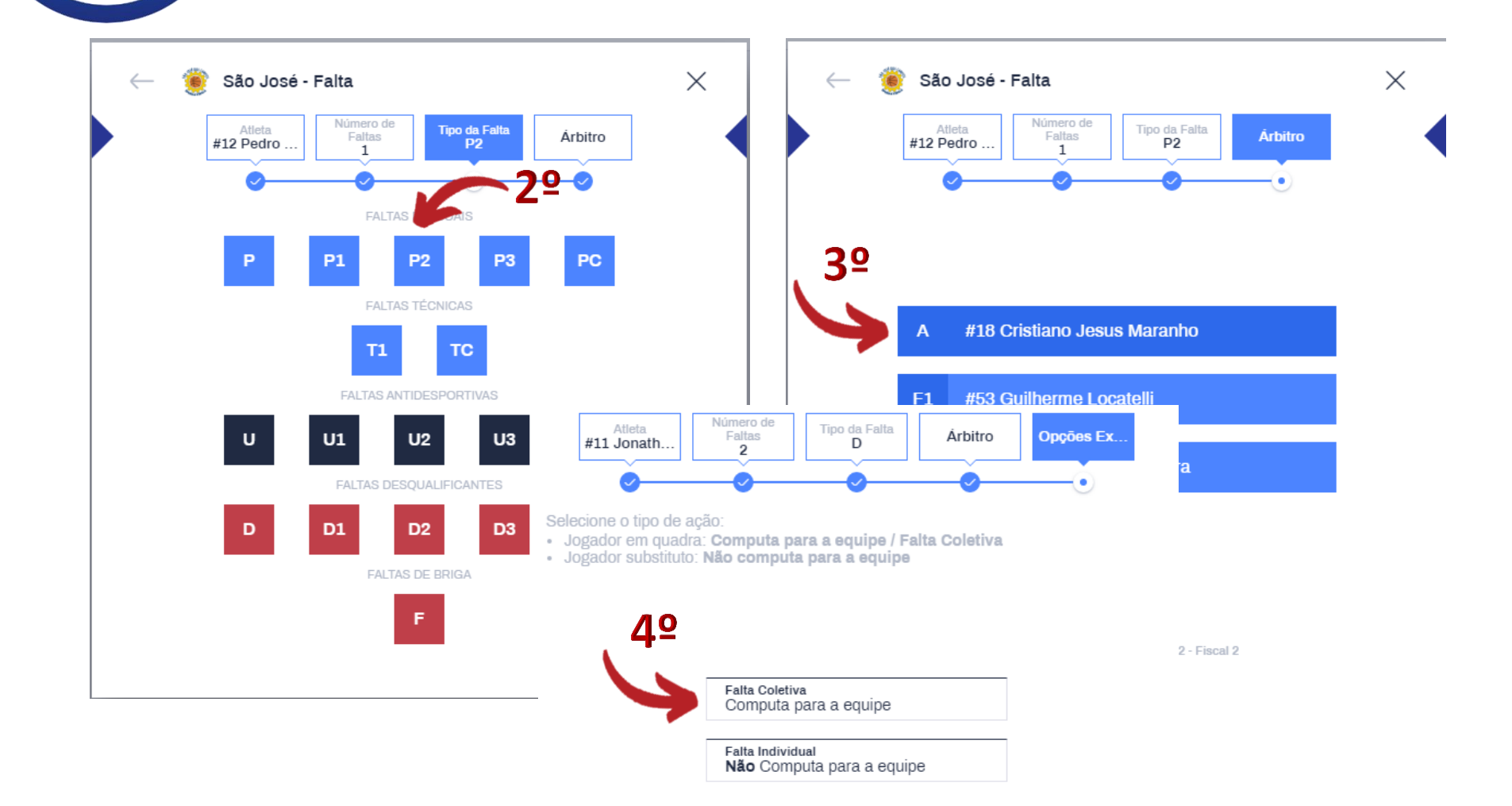

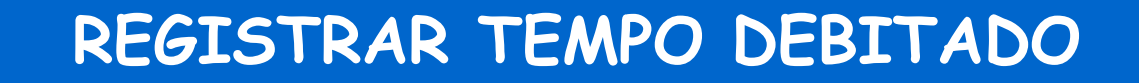

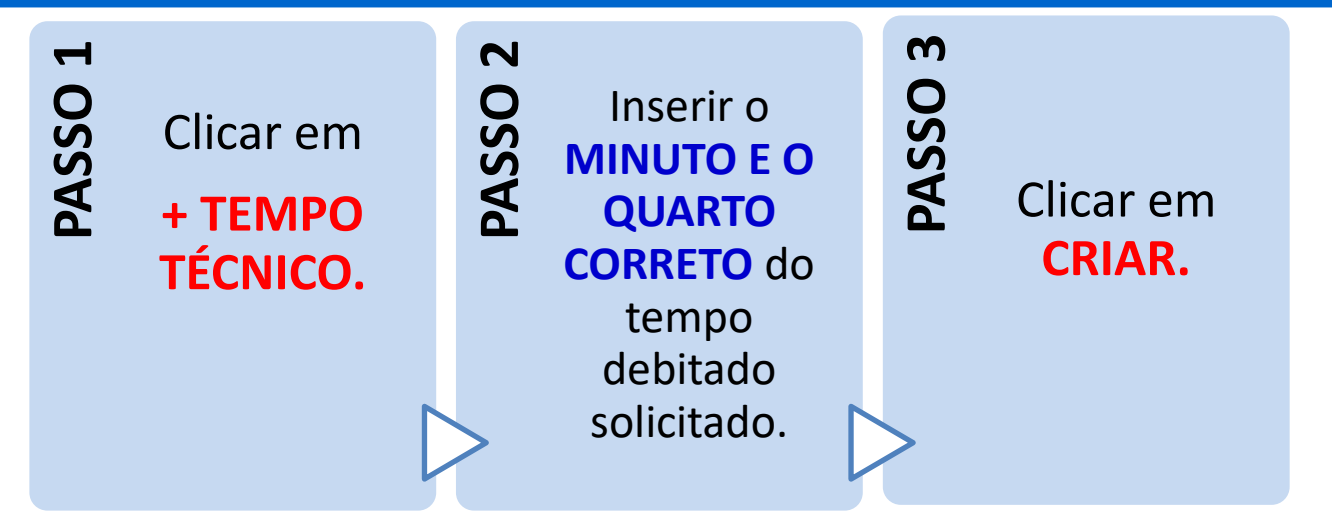

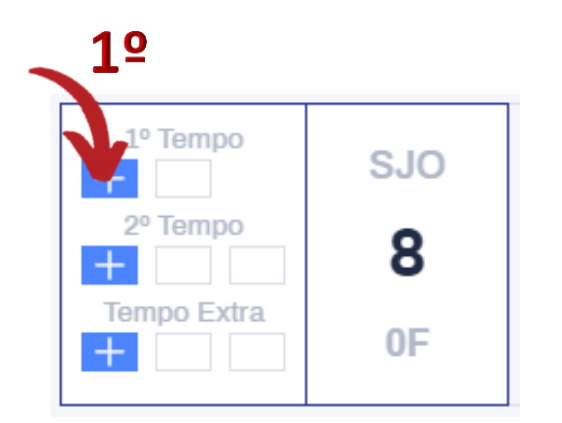

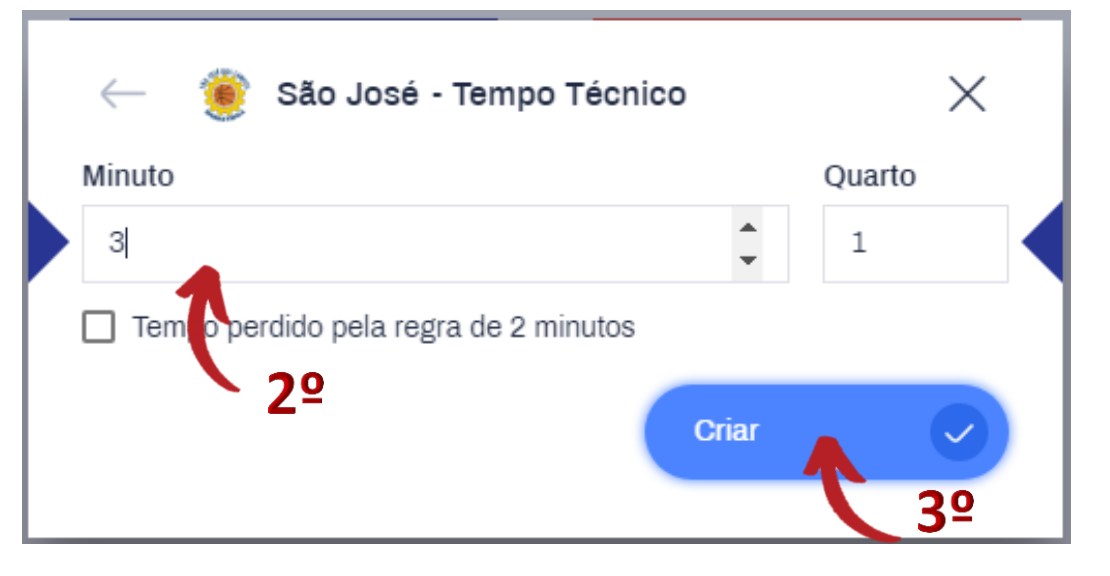

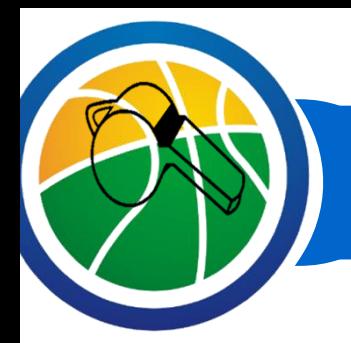

## **REGISTRAR TEMPO DEBITADO**

Se alguma equipe perder o primeiro tempo debitado, da segunda metade do jogo, por não solicitá-lo antes dos 2 minutos finais, clique em **"+ TEMPO TÉCNICO"** e em seguida na caixa de seleção da afirmação: **"Tempo perdido pela regra de 2 minutos."** Para confirmar, clique em **CRIAR**.

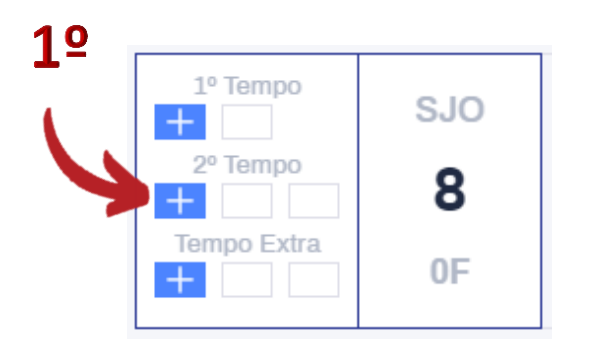

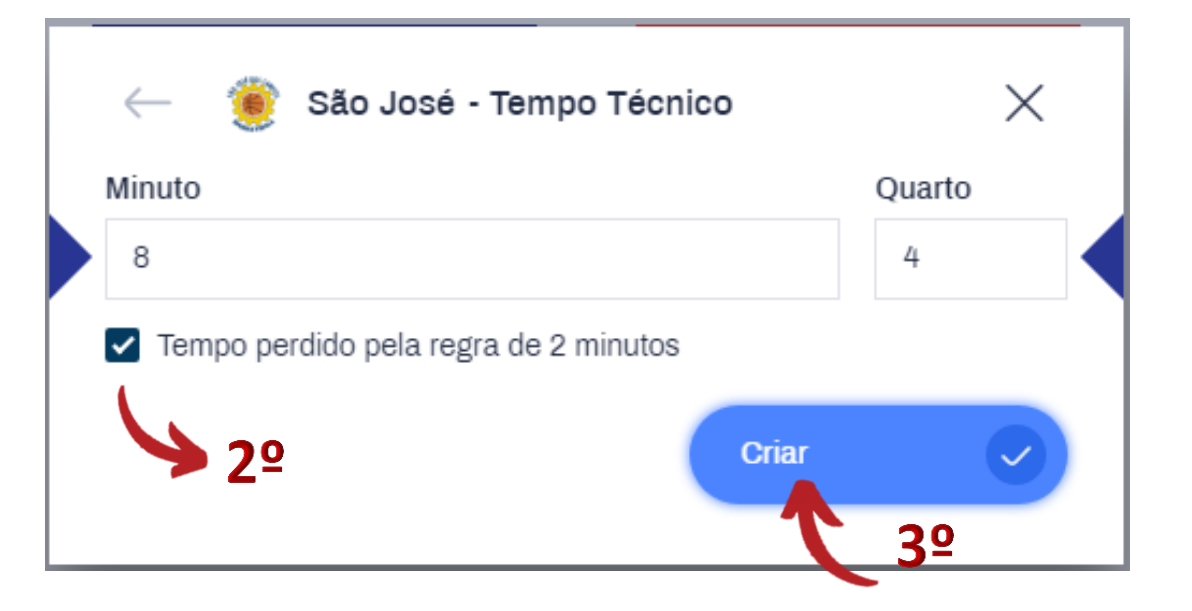

# **CORRIGIR INFORMAÇÕES ERRADAS**

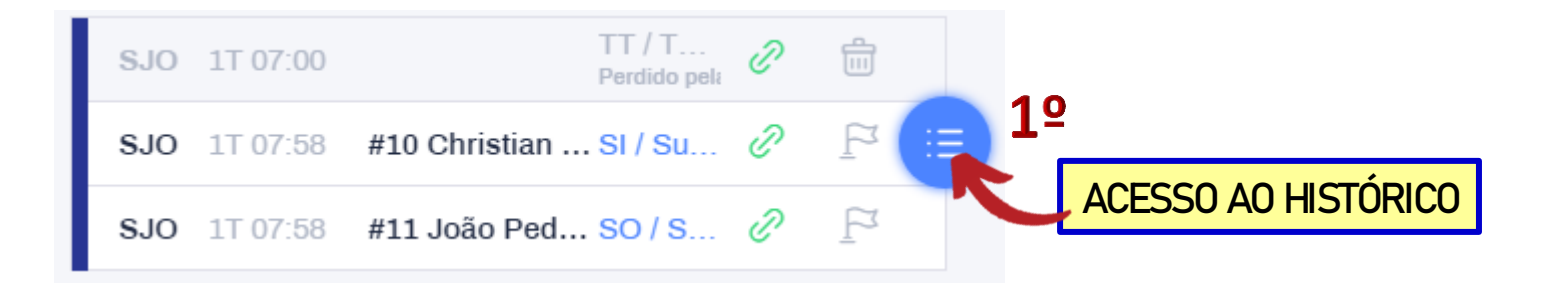

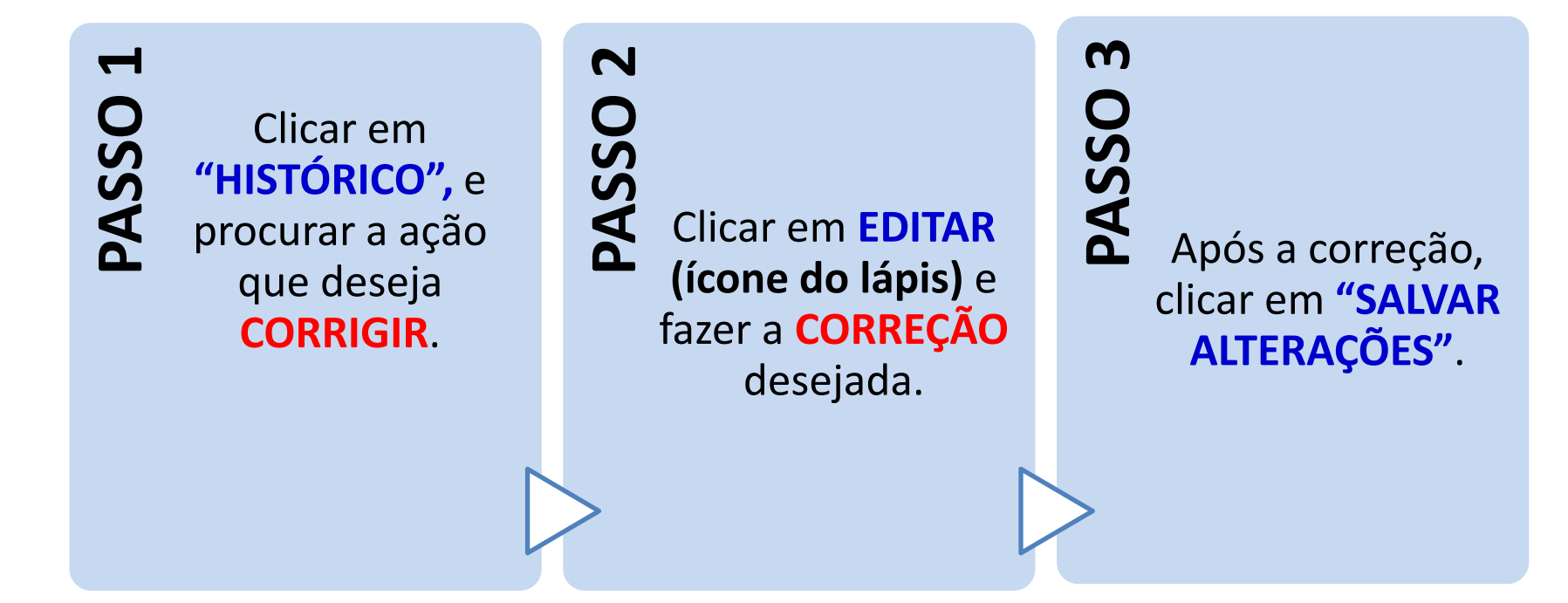

# **CORRIGIR INFORMAÇÕES ERRADAS**

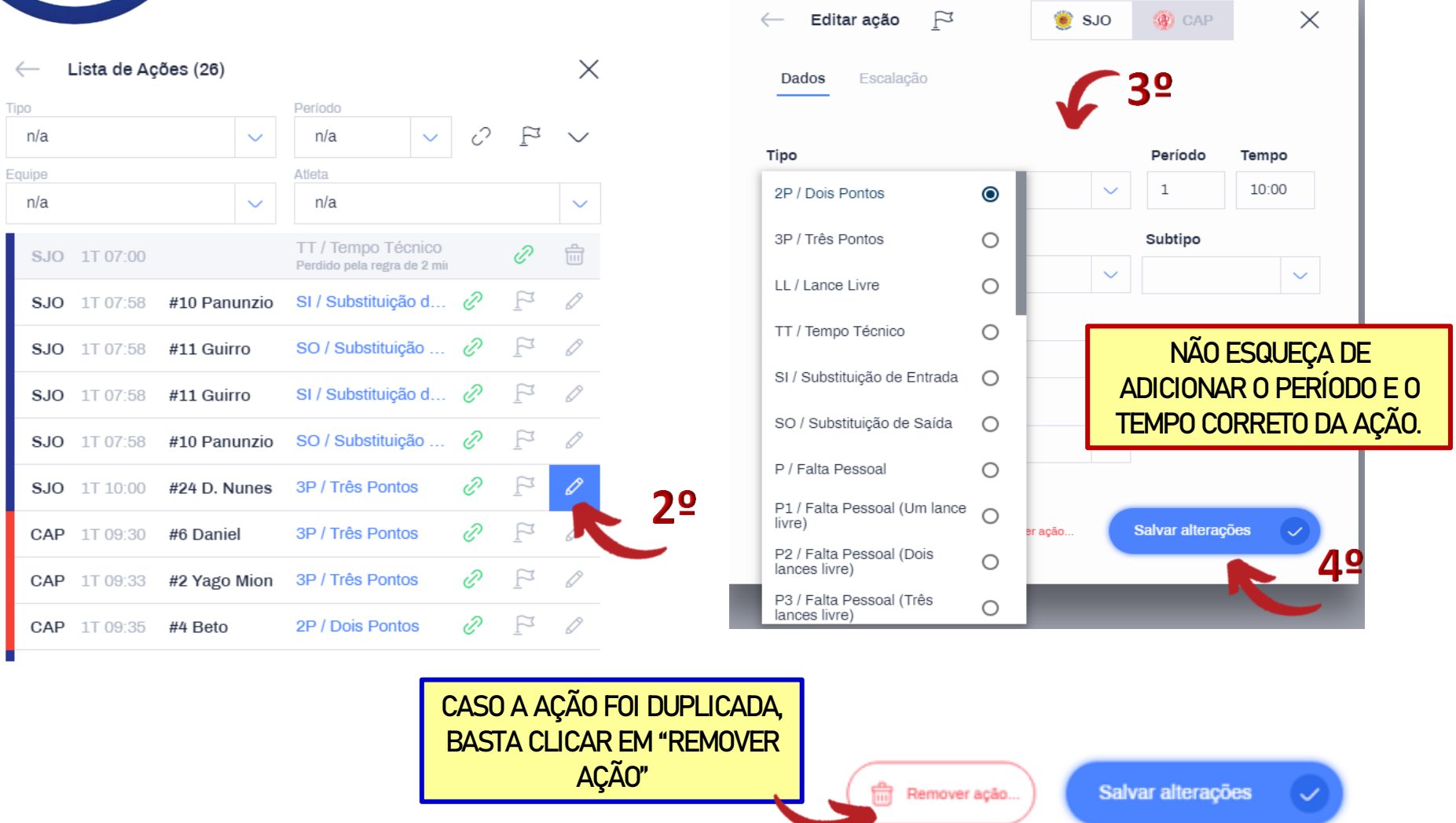

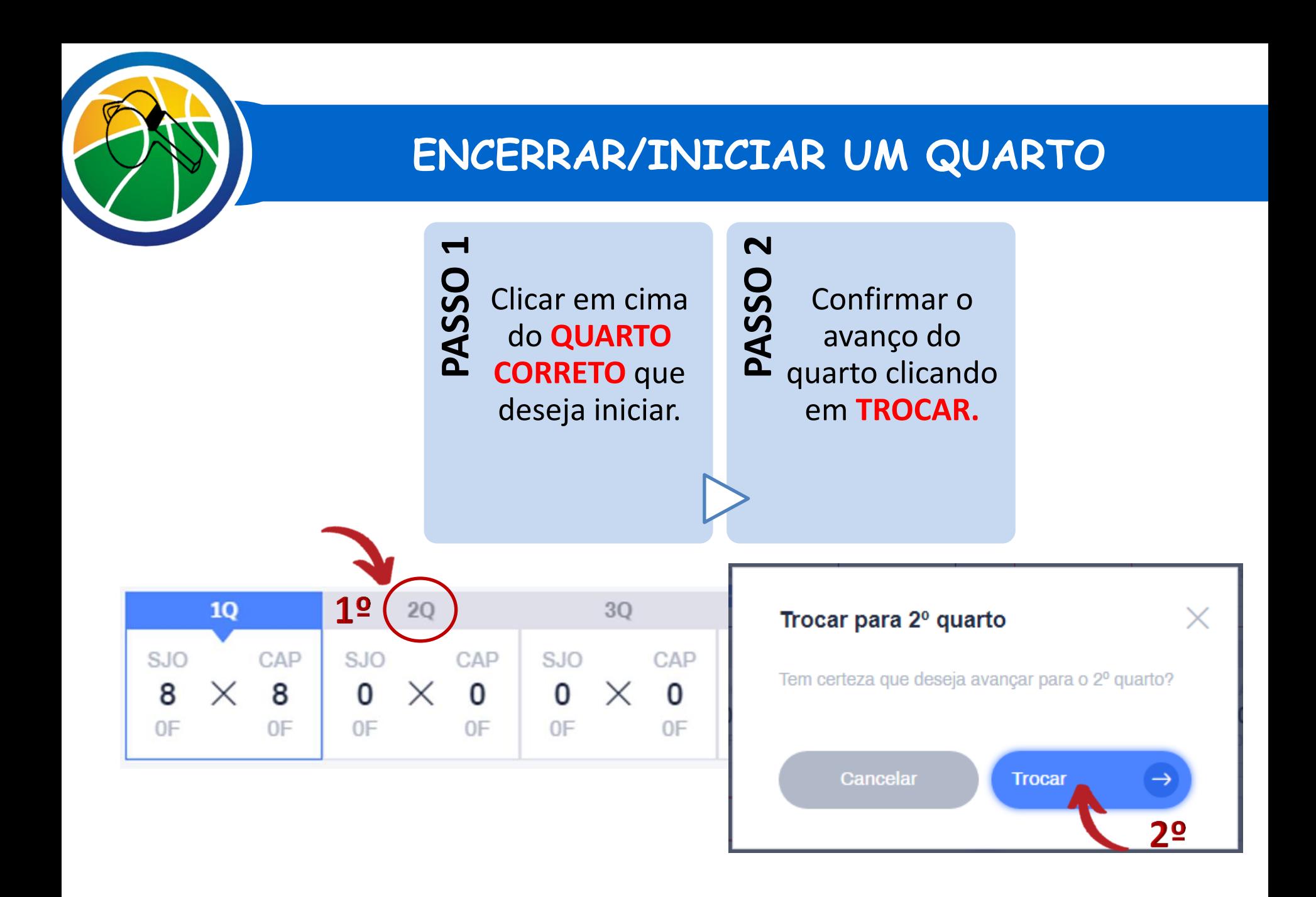

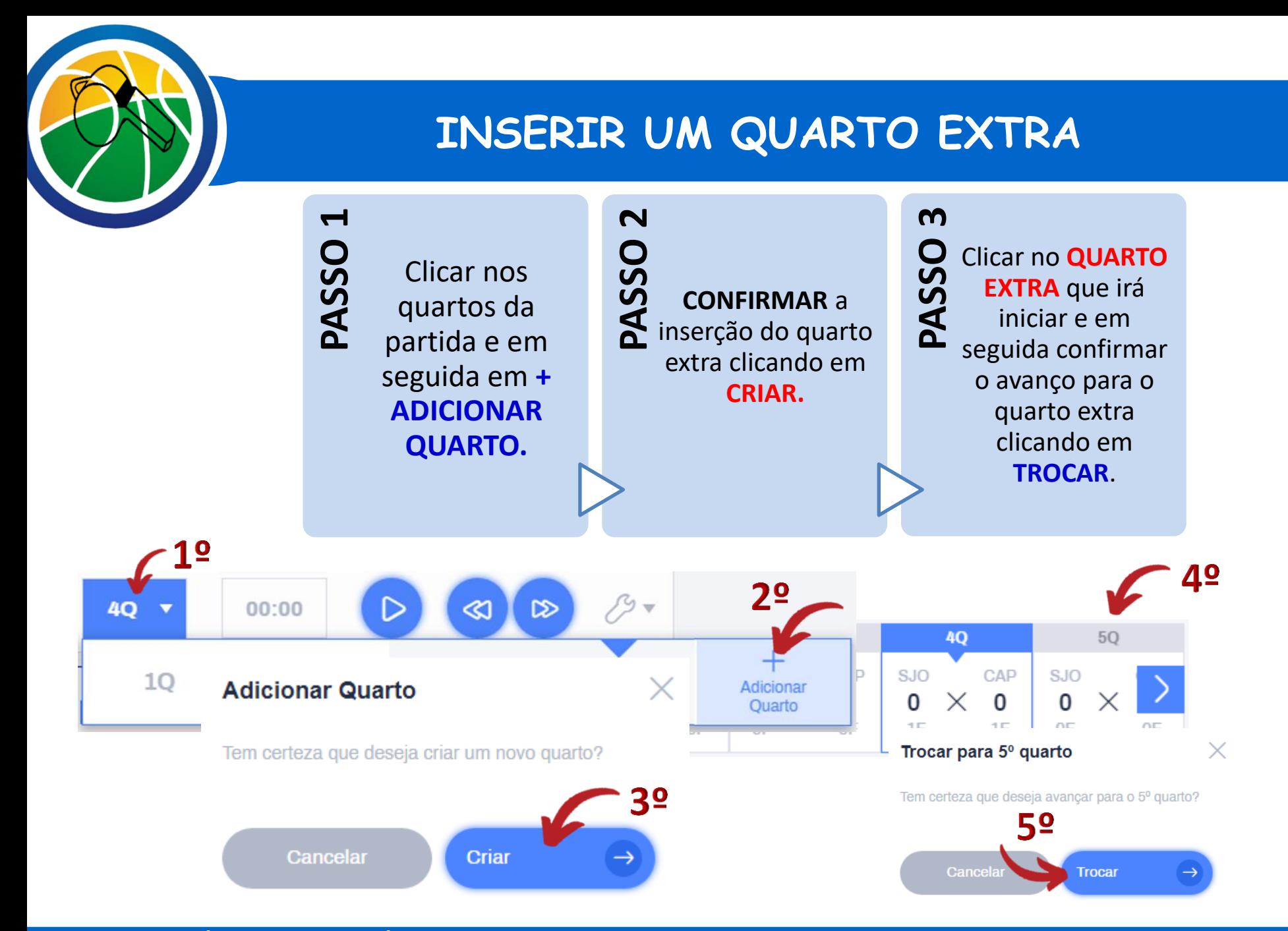

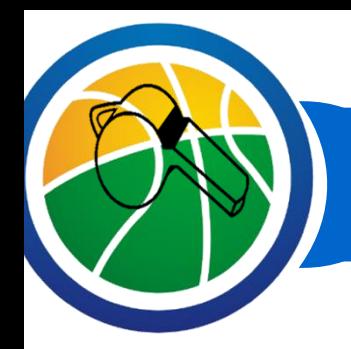

# **IRS/HCC/DESAFIO TÉCNICO**

**A nova funcionalidade fica presente logo abaixo da seção de coleta de pedidos de tempo.**

**A inserção é de forma similar à coleta de tempo (a diferença é que só permite coletar uma única vez por técnico).**

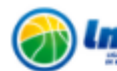

NBB - 2021/2022 COMPETICÃO **MINAS TÊNIS CLUBE** 

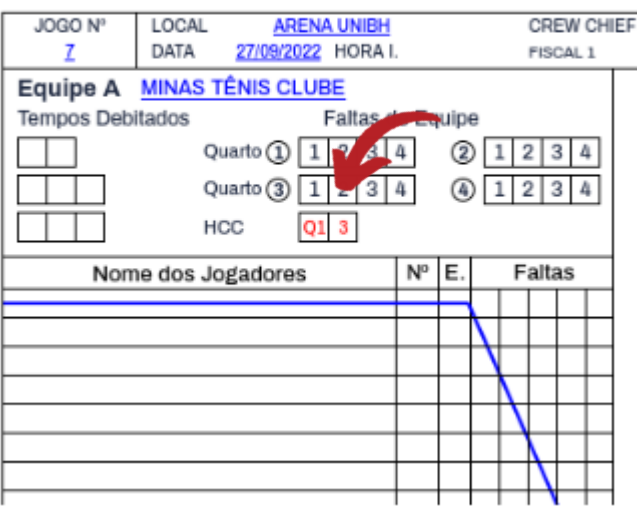

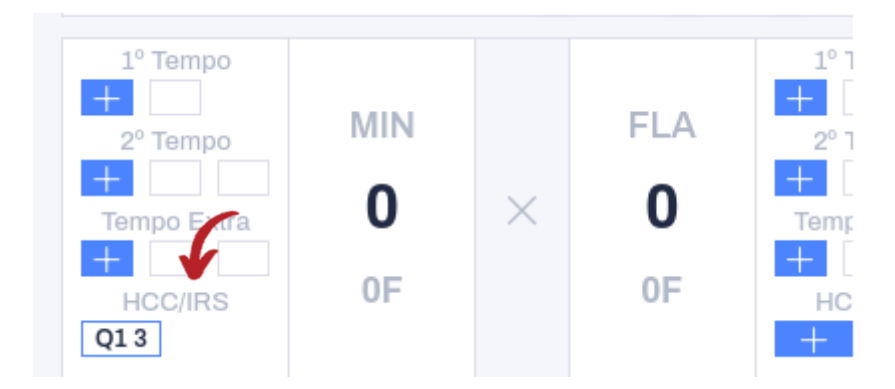

## **FINALIZAR PARTIDA**

**PASSO 1** Solicitar que o representante, oficiais de mesa, fiscais e o árbitro da partida assinem a via da Súmula de papel que os técnicos assinaram**\***.

Clicar em **SÚMULA + ASSINATURA** e **CONFERIR** todos os dados inseridos na Súmula Eletrônica.

**PASSO 2**

**PASSO 3** Clicar em **ASSINAR** e **COLETAR A ASSINATURA** do representante,

oficiais de mesa, fiscais e o árbitro da partida, necessariamente, nesta ordem.

Clicar em **ENCERRAR,**  conferir as informações desta página e clicar em **FINALIZAR**.

**PASSO 4**

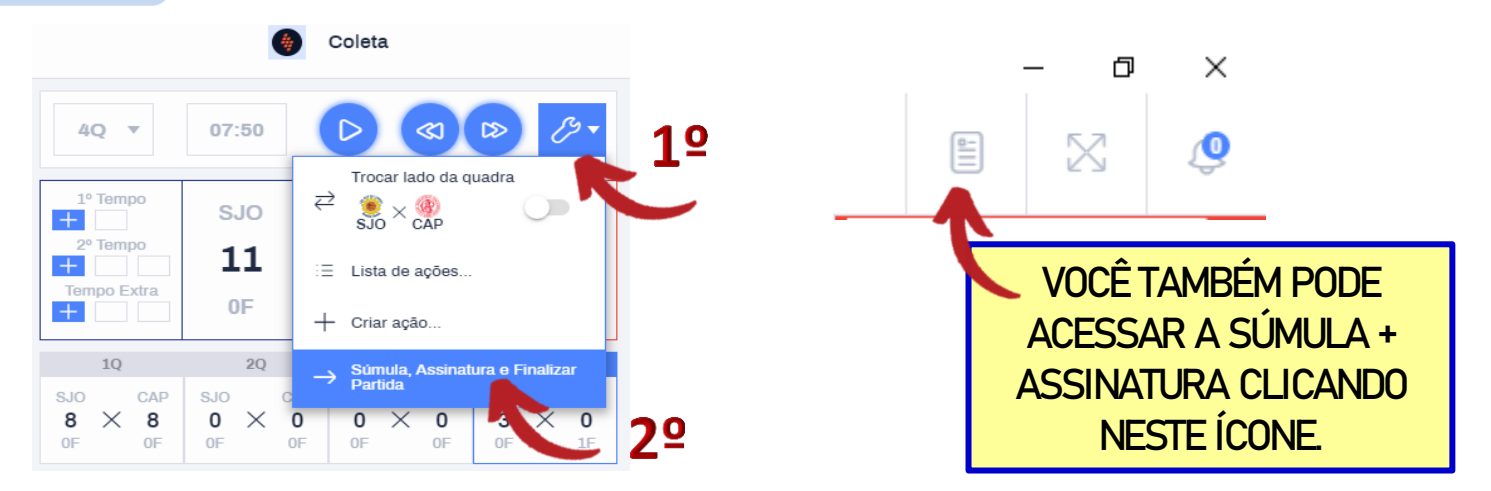

**\*Esta via deverá ser anexada à Súmula ao final da partida e entregue ao Representante.**

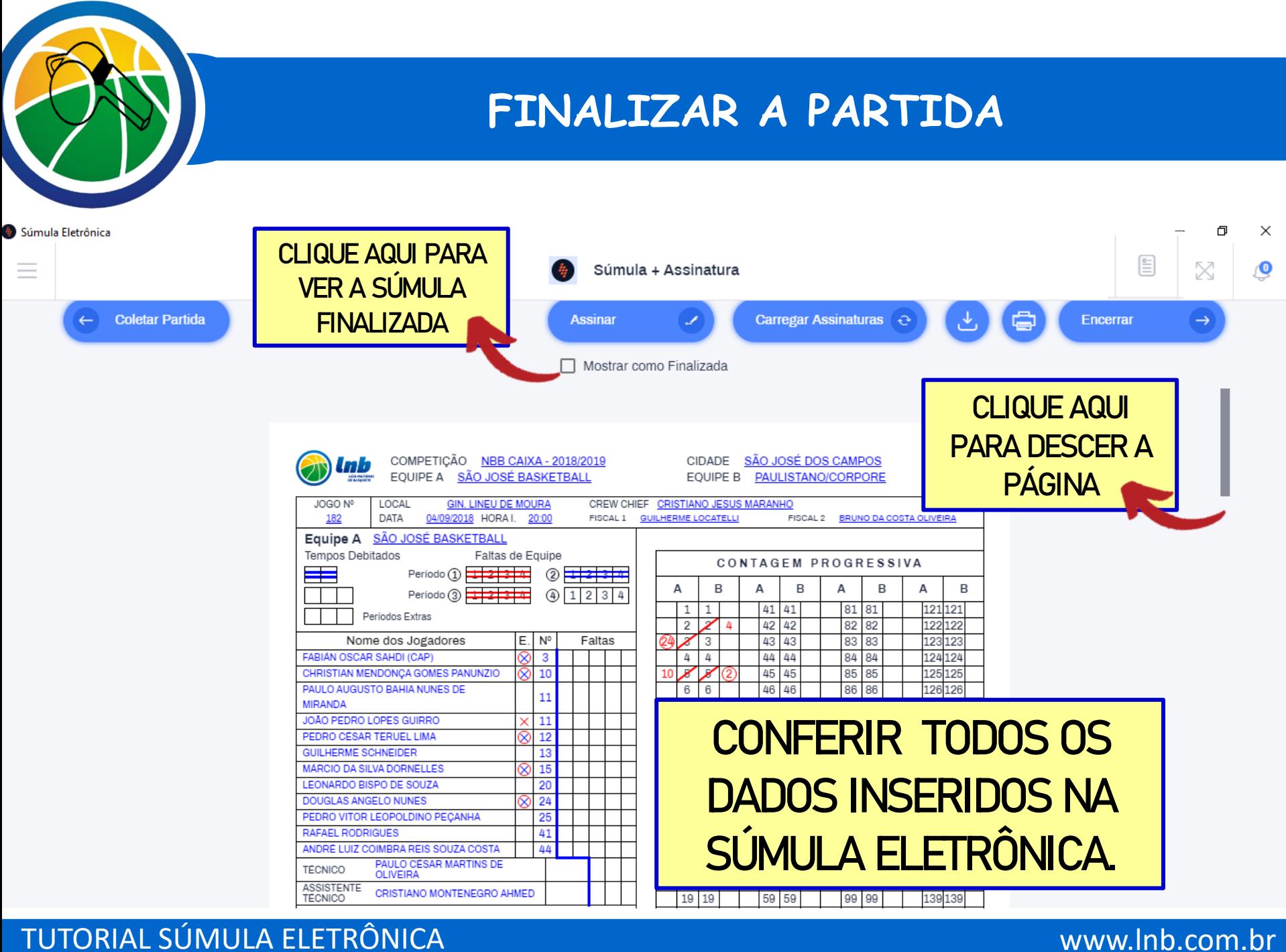

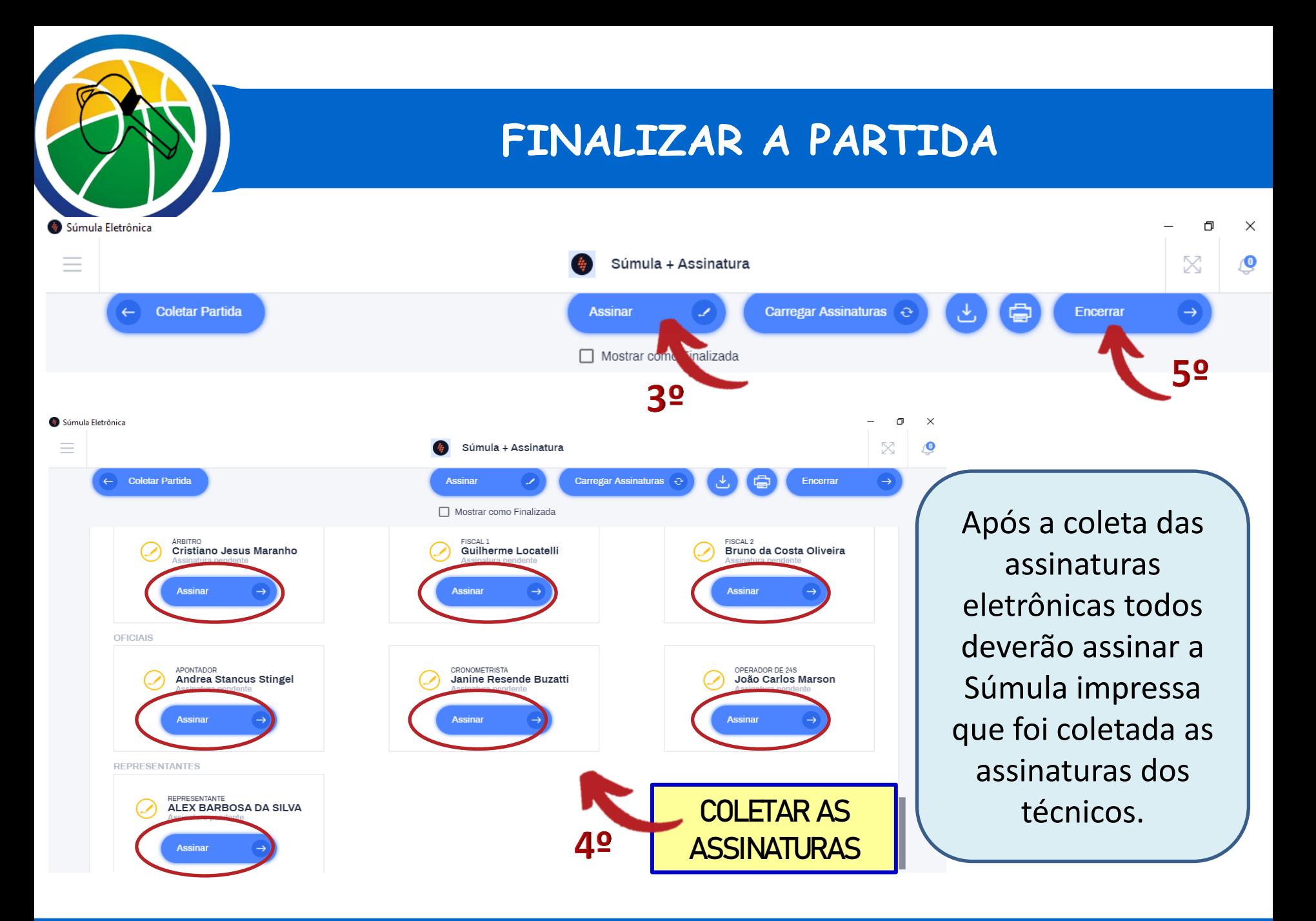

![](_page_35_Figure_0.jpeg)

![](_page_36_Picture_0.jpeg)

# **TUTORIAL SÚMULA ELETRÔNICA**

A LNB AGRADECE A SUA DEDICAÇÃO E PARTICIPAÇÃO NESTE ESTUDO E TREINAMENTO DA SÚMULA ELETRÔNICA!

![](_page_36_Picture_3.jpeg)

![](_page_36_Picture_4.jpeg)

CASO TENHA DÚVIDAS, NÃO HESITE EM ENTRAR EM CONTATO CONOSCO.

> **Flávia Almeida - Coordenadora de Arbitragem Departamento Técnico-operacional – LNB**